# WebOTX Media V11 Release 3(DVD)

# UL1519-Y1S

# インストールガイド(Windows)

SL1519Y1S01-1

## ごあいさつ

このたびは、WebOTX Media V11 Release 3 (以下 WebOTX メディアと表記します) をお買 い上げいただき、まことにありがとうございます。

本書は、お買い上げいただいたセットの内容の確認、DVD-R に含まれるプロダクトの内容を中 心に構成されています。 WebOTX メディア をお使いになる前に、必ずお読み下さい。

本 DVD-R には、WebOTX V11 の Windows(x64) 製品が格納されています。 他 OS の WebOTX 製品をインストールするには、他 OS 用の WebOTX メディアと WebOTX 製 品(ライセンス)を用意する必要があります。また、DVD-R メディアを利用するには、DVD-ROM ド ライブが必要です。

WebOTX は日本電気株式会社の登録商標です。

Microsoft、Windows、Windows Server は、米国 Microsoft Corporation の米国およ びその他の国における登録商標です。

Oracle と Java は、Oracle Corporation 及びその子会社、関連会社の米国及びその他 の国における登録商標です。

Linux は、Linus Torvalds の米国およびその他の国における登録商標もしくは商標で す。

Adobe、Adobe ロゴ、Reader は、Adobe Systems Incorporated(アドビシステムズ社) の米国ならびに他の国における商標または登録商標です。

This product includes software developed by the Apache Software Foundation (http://www.apache.org/).

This product includes software developed by the OpenSSL Project for use in the OpenSSL Toolkit.

(http://www.openssl.org/).

Docker and Docker logo are trademarks or registered trademarks of Docker, Inc. in the United States and/or other countries. Docker, Inc. and other parties may also have trademark rights in other terms used herein

その他記載されている会社名、製品名には各社の商標のものもあります。

# 目次

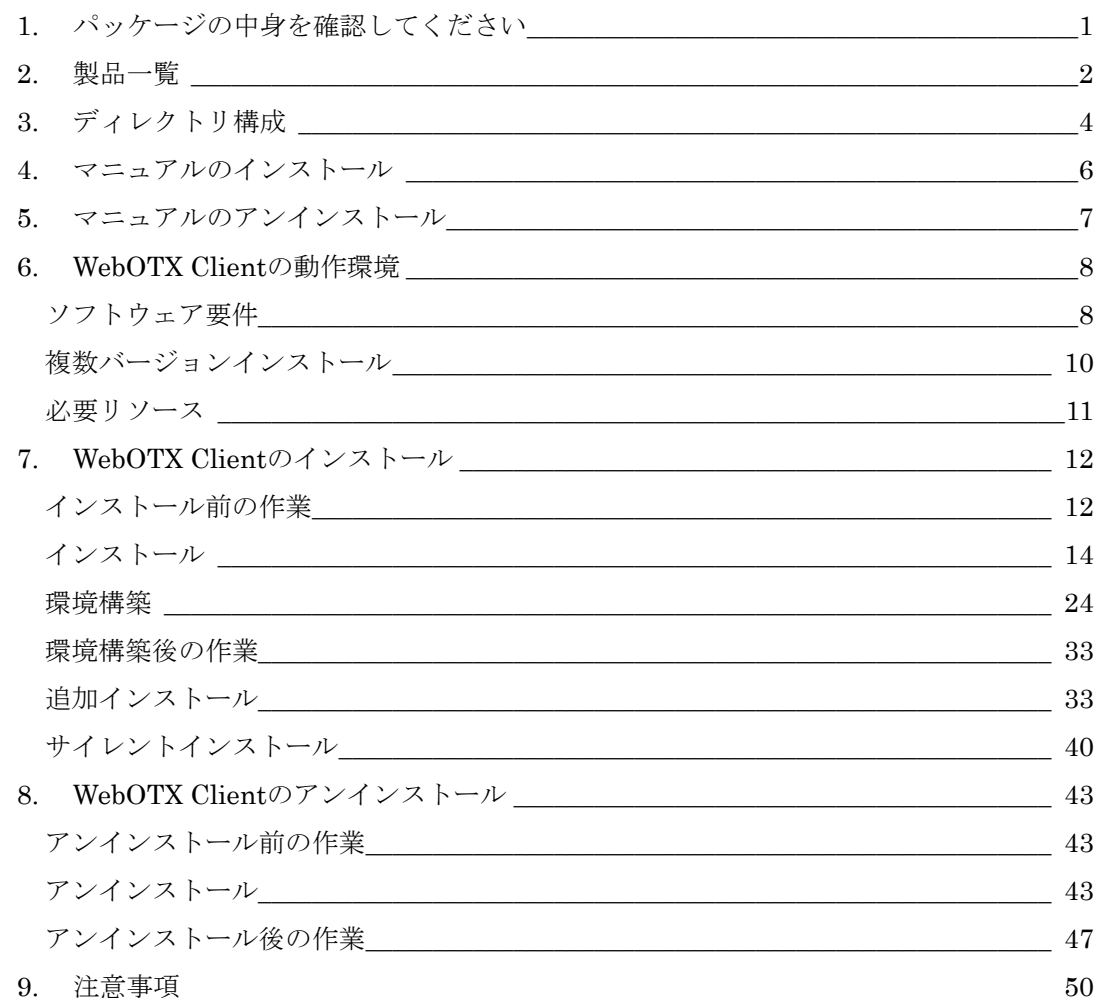

# 1. パッケージの中身を確認してください

WebOTX メディアの添付品が全部そろっているか、構成品表で確認してください。 ※本製品にはインストール用の DVD-R 媒体が 1 枚含まれますが、インストール時に必要 なライセンスキーが記載された各製品のソフトウェア使用認定証は含まれていません。

# 2. 製品一覧

このメディアには次の **WebOTX V11.1**(または V13.1)の各製品(Windows(x64) プラットフ ォーム用)と、**Java SE Development Kit 17** が含まれています。

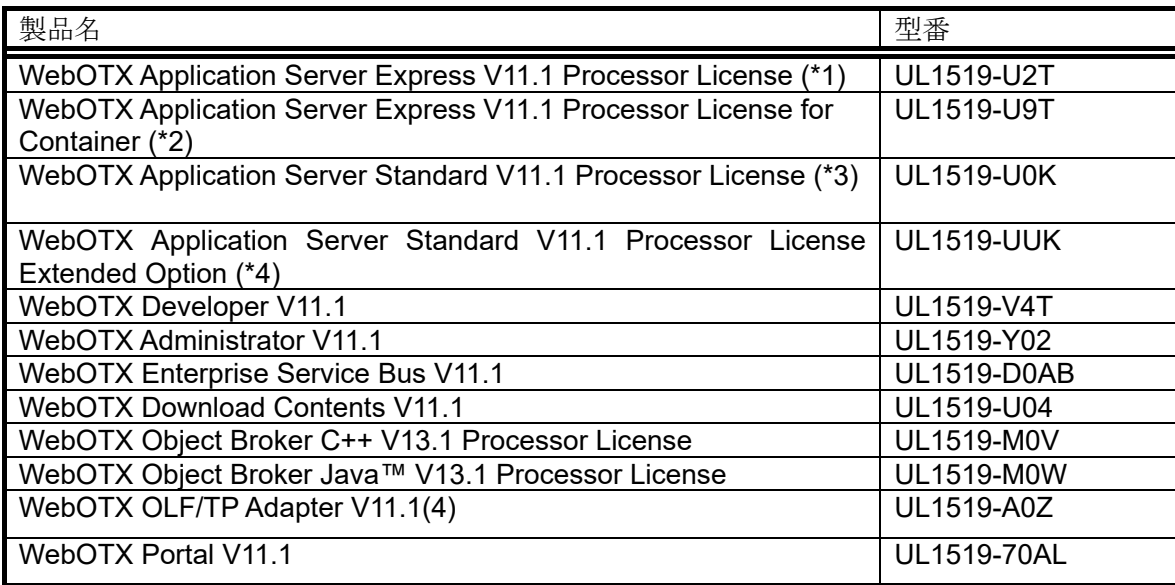

- \*1 物理サーバ/仮想マシン向けライセンス製品。WebOTX AS Express のフルプロファ イル(Windows/Linux)またはマイクロサービスプロファイル(Windows/Linux)を物 理サーバ/仮想マシンで利用可能。
- \*2 コンテナ向けライセンス製品。WebOTX AS Express のフルプロファイル (Windows/Linux)またはマイクロサービスプロファイル(Linux のみ)をコンテナで 利用可能。
- \*3 物理サーバ/仮想マシン向けライセンス製品。WebOTX Application Server Standard のコンテナ向け製品は Linux(x64)のみサポートのため、Windows(x64) 版メディアには未収録。
- \*4 WebOTX Application Server Standard の CORBA 実行基盤オプション製品であり、 WebOTX Application Server Standard を同じ数必要。利用する場合、WebOTX Application Server Standard + Extended Option をインストール。物理サーバ/仮 想マシン向けライセンス製品であり、コンテナ向け製品は未提供。

これらの製品を使用するためには、それぞれの製品に応じたライセンスが必要です。

SL1519Y1S01-1

インストール方法については、各製品のインストールガイドを参照して下さい。

また、これらの製品を使用するための「WebOTX Manual」や「WebOTX Client」はライセ ンスなしでインストールすることができます。「WebOTX Manual」のインストール方法は 「4.マニュアルのインストール」を参照して下さい。「WebOTX Client」のインストール 方法は「WebOTX Manual」の「7. WebOTX Clientのインストール」を参照してください。

# 3. ディレクトリ構成

DVD-R メディアのディレクトリ構成は次のとおりです。 Windows(x64)プラットフォーム用の製品のみ格納しています。

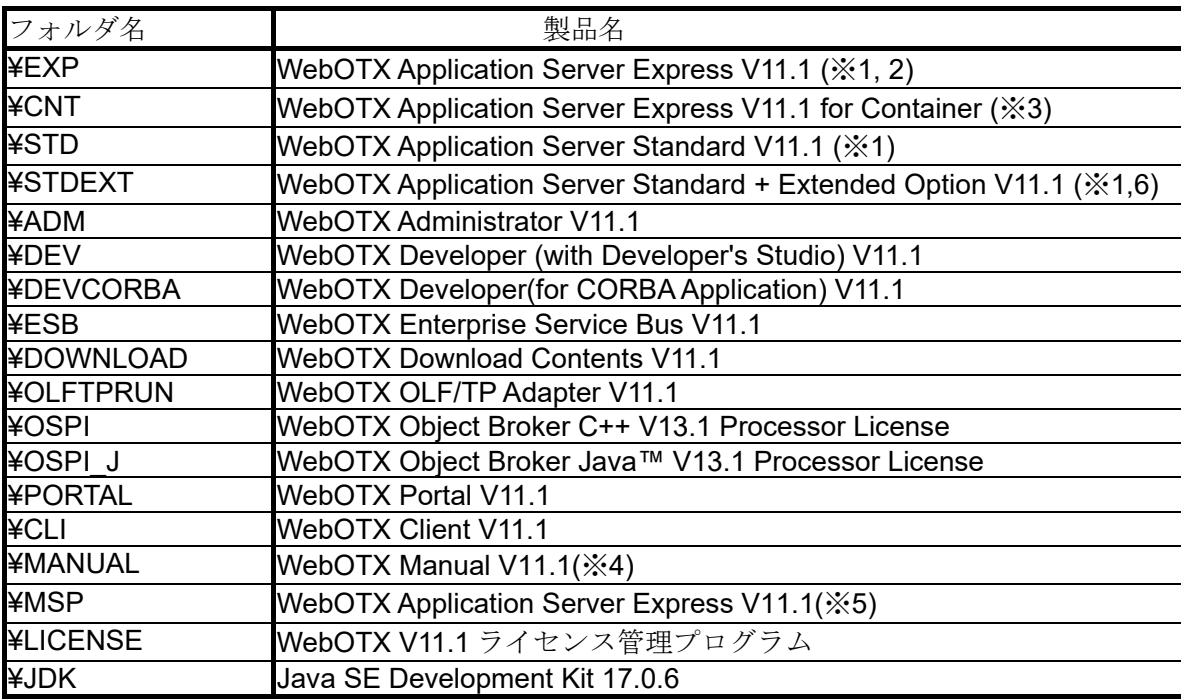

- ※1. WebOTX Application Server には Apache HTTP Server 2.4.56 相当がバンドルされ ています。
- ※2. WebOTX Application Server Express のフルプロファイル版を物理サーバ/仮想マシ ン上で利用するためのインストーラです。V10.3 以前と同じ利用形態です。
- ※3. WebOTX Application Server Expressのフルプロファイル版をDocker コンテナ上で 利用するためのスクリプト等を提供します。詳細に関しては製品に添付されている WebOTX Application Server Express for Container のインストールガイド(Windows) を参照してください。
- ※4. WebOTX Manual のみ Windows(x86)プラットフォームにもインストール可能です。
- ※5. WebOTX Application Server Express のマイクロサービスプロファイル版です。詳 細は製品に添付されている WebOTX Application Server Express マイクロサービス

SL1519Y1S01-1

プロファイル編のインストールガイド(Windows)を参照してください。

※6. WebOTX Application Server StandardのCORBA実行基盤オプション製品のインス トーラ。利用する場合、同一ライセンス方式の WebOTX Application Server Standard と WebOTX Application Server Standard Extended Option のライセンスを同じ数登 録する必要があります。。

# 4. マニュアルのインストール

マニュアルは HTML(HyperText Markup Language)形式で提供していますが、一部のマニュ アルは PDF (Portable Document Format) 形式でも提供しています。PDF 形式を参照する場 合、Adobe Reader のインストーラを別途入手してください。

- 1)WebOTX メディア の DVD-R 媒体を DVD-ROM ドライブに挿入すると、各 WebOTX 製品のインストールを選択する画面が表示されますので、[WebOTX Manual V11.1]を選択 します。DVD-R を挿入しても 画面が自動的に表示されない場合は、コマンドプロンプト で <ドライブ>:¥Manual フォルダに移動し、「otxman\_V111J.exe」を起動します。 <ドライブ>は、DVD-ROM ドライブのドライブ文字です。
- 2)Windows インストーラが起動し、「WebOTX Manual」のインストールが始まります。 画面の指示にしたがって、処理を続行してください。
- 3)「WebOTX Manual」のインストールが完了します。
- 以上で 「WebOTX Manual」のインストールは完了です。

# 5. マニュアルのアンインストール

WebOTX のマニュアルをアンインストールする方法は次の通りです。

- 1)コントロールパネルの「プログラムと機能」から「アンインストール」または 「変更」 ボタンを押します。 または、WebOTX メディアの DVD-R 媒体を DVD-ROM ドライブに挿入して「WebOTX Manual」のインストーラを起動することでアンインストールを始められます。
- 2)Windows インストーラが起動し、「WebOTX Manual」のアンインストールが 始まります。
- 3)画面の指示にしたがって、アンインストール処理を続行してください。 ファイルの削除が終了すると、「WebOTX Manual」のアンインストールが 完了します。
- 以上で 「WebOTX Manual」のアンインストールは完了です。

## 6. WebOTX Client の動作環境

### ソフトウェア要件

WebOTX Client でサポートするオペレーティング・システム(OS)と、利用するために必要な関 連ソフトウェアを説明します。

オペレーティング・システム (OS)

動作対象の OS として、次の種類をサポートします。 <32 ビット OS>

```
サポートされません。
```
<64 ビット OS>

- Windows Server® 2022 Datacenter(※1,2,5)
- Windows Server® 2022 Standard(※1,2,5)
- Windows Server® 2019 Datacenter(※1,2,5)
- Windows Server® 2019 Standard(※1,2,5)
- Windows Server® 2016 Datacenter (※1,2,5)
- Windows Server® 2016 Standard (※1,2,5)
- $\bullet$  Windows® 11 Pro  $(\&3, 6)$
- Windows® 11 Pro for Workstation (※3, 6)
- Windows® 11 Enterprise (※3, 6)
- Windows® 11 Education (※3, 6)
- $\bullet$  Windows® 10 Pro  $(\frac{1}{2}, 4, 6)$
- $\bullet$  Windows® 10 Enterprise ( $\div 4, 6$ )
- Windows® 10 Education (※4, 6)

(※1) Server Core としてインストールした場合は未サポートとなります。

(※2) Nano Server としてインストールした場合は未サポートとなります。

(※3) バージョン 21H2(ビルド 22000)以降をサポートします。

(※4) バージョン 1809(2019LTSC, ビルド 17763)、バージョン 20H2(ビルド 19042)以降を

サポートします。

(※5) 分離トポロジにおける Web サーバと Web コンテナ連携機能をサポートします。 (※6) 分離トポロジにおける Web サーバと Web コンテナ連携機能は未サポートです。

Java SE Development Kit

WebOTX システムは、実行時に JavaTM Platform, Standard Edition の SDK を必要としま す。サポートする SDK バージョンは次のとおりです。

- Oracle Java SE Development Kit 8 (Update 202 以降)
- Oracle Java SE Development Kit 11 (11.0.15 以降) LTS 版(※1)
- Oracle Java SE Development Kit 17 (17.0.3 以降) LTS 版
- OpenJDK 8 (Update 202 以降)  $(\divideontimes 2,3)$
- OpenJDK 11 (11.0.15 以降) (※2, 4)
- OpenJDK 17 (17.0.3 以降) (※2, 5)

※1. Java SE Subscription(有償)契約ユーザのみ取得可能

※2. 各ディストリビュータからリリースされている OpenJDK をサポート

- ※3. Eclipse Temurin JDK with Hotspot 8u332(2022/4 リリース版を対象)について 製品出荷時に評価済み
- ※4. Eclipse Temurin JDK with Hotspot 11.0.15(2022/4 リリース版を対象)につい て製品出荷時に評価済み
- ※5. Eclipse Temurin JDK with Hotspot 17.0.3(2022/4 リリース版を対象)について 製品出荷時に評価済み

適用する JDK バージョンには、次の注意・制限事項がありますのでご注意下さい。

- WebOTX 製品は、Oracle 社製の Java SDK をバンドルしていますが、Java SDK 自身の保守は行っていませんので、ご了承ください。
- Windows Server 2022 および Windows 11 で Java SE 8 を利用する場合は、 Java SE 8 Update 311 以降を対象とします。 ※Oracle 社製の Java SDK の場合、Java SE Subscription(有償)契約ユーザ のみ取得可能

### 複数バージョンインストール

WebOTX V10.1からWindows版において、ひとつのOSへ複数バージョンをインストールす ることが可能になりました。このインストール条件は、製品のメジャーバージョンとマイナーバージ ョンが異なることです。

(例) 「WebOTX AS V10.1」と「WebOTX AS V11.1」

そのため、1つのバージョンの製品を異なるインストール・ベースディレクトリにインストールするこ とは不可です。また、リリース時期により詳細バージョンが異なる場合もサポートされません。

(例) 「10.10.00.000」と「10.11.00.00」

このバージョン番号は、WebOTX運用管理コマンド「otxadmin」で確認できます。

本バージョンで複数バージョンインストールに対応している製品は以下のとおりです。(製品バー ジョンは省略)

WebOTX Application Server Express WebOTX Application Server Standard WebOTX Application Server Standard + Extended Option WebOTX Developer (with Developer's Studio) WebOTX Developer (for CORBA Application) (\*1) WebOTX Administrator (\*2) WebOTX Client (\*3)

(\*1) Visual Basic 開発は複数バージョンインストールに未対応。別バージョンの同 一機能がインストール済の場合、インストール対象外に設定要。 (\*2) ダウンローダ管理ツールは複数バージョンインストールに未対応。別バージ ョンの同一機能がインストール済の場合、インストール対象外に設定要。 (\*3) Visual Basic クライアント実行環境 / ASP 実行環境 / ダウンローダは複数 バージョンインストールに未対応。別バージョンの同一機能がインストール済の 場合、インストール対象外に設定要。

上記の製品とそれ以外のWebOTX製品を同時にインストールする場合、異なるバージョンの上 記製品をインストールすることはできません。

本バージョンの複数バージョンインストールの共存対象バージョンは、2つ前のメジャーバージョ ン、かつ本バージョンが諸元としてサポートしているOSの範囲内です。

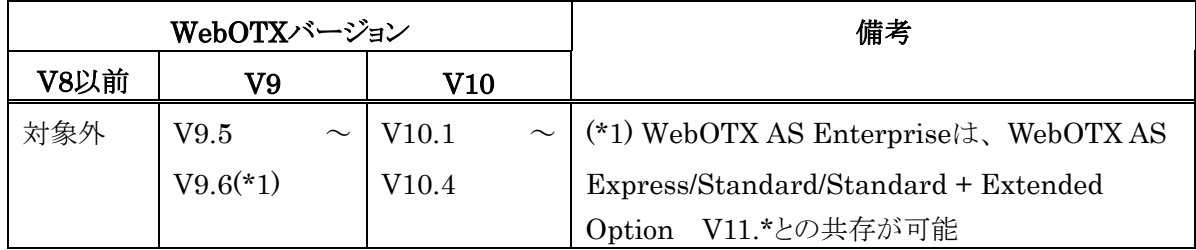

#### 必要リソース

ここでは、インストールするために必要な固定ディスク空き容量と、インストール中、およびイン ストール後の初期動作で必要なメモリ容量について説明します。

下記に示すハードディスク容量は、選択インストール可能な機能やプロダクトを全てインストー ルした場合を表しています。ただし、JDK などの関連ソフトウェアのディスク消費量は含まれてい ません。

メモリ容量は、インストール時に既定値を選択して動作させた場合を表しています。

- 必要ハードディスク容量
	- 280MB
- 必要メモリ
	- 最小 256MB、推奨 512MB 以上

## 7. WebOTX Client のインストール

V10 からインストールと環境構築の連続実行と分離実行を選択することが可能となりま した。

### インストール前の作業

インストール時の注意事項を以下に示します。

- WebOTX 製品は同一バージョンの複数位置へのインストールはできません。した がって、インストール済の WebOTX のインストール先を変更する場合は、WebOTX のサービス群を停止した後にアンインストールを行なってください。
- インストール作業は、必ず Administrators グループに所属した管理者権限がある ユーザで行わなければなりません。管理者権限があるユーザでログインしているこ とを確認してください。 Built-in Administrator ユーザで行うか、管理者権限のあるユーザでも「管理者と して実行」によりインストーラを起動してください。

Windows 版のインストーラはレジストリへの書き込みを行います。以下のレジストリキーに SYSTEM ユーザ及び Administrators グループの書き込み権限が設定されていることを確 認してください。

HKEY\_LOCAL\_MACHINE¥SOFTWARE¥NEC (\*1) HKEY\_LOCAL\_MACHINE¥SOFTWARE¥Wow6432Node¥NEC (\*1,2)

\*1 存在しない場合は上位のレジストリキーに権限が設定されていることを確認してください。 \*2 64bit 版 Windows にインストールする場合のみ確認してください。

● WebOTX のインストール後に、環境構築ツールの内部で Java を使って環境構築を 行います。 そのため、WebOTX をインストールする前に、JDK がインストール 済みかを確認してください。 まだ JDK がインストールされていない場合は、必ず

SL1519Y1S01-1

WebOTX インストール前に JDK をインストールしてください。

● Web サーバと Web コンテナとの連携について

静的コンテンツの処理と動的コンテンツの処理を別マシンや別プロセスに分離できるよう、 Webサーバと連携することが可能です。Webコンテナ(Webアプリケーションの実行環境)が 動作するWebOTX Application ServerとWebサーバを同一マシンで構成することを「共 存トポロジ」と呼びます。また、WebOTX Application ServerとWebサーバを異なるマシン で構成することを「分離トポロジ」と呼びます。

WebOTX Clientでは、「分離トポロジ」のWebサーバとして動作するマシンにおいて、以 下のWebサーバの連携設定が行えます。連携可能なWebサーバの詳細は、WebOTX Application Serverのインストールガイド(Windows)の「2. 動作環境」の「ソフトウェア要 件」のWebサーバを参照してください。

- Apache HTTP Server
- Microsoft Internet Information Services (IIS)

#### **Caution**

「分離トポロジ」のWebサーバとして動作するマシンにおいて、WebOTX Webサーバを利用 するためには WebOTX Application Server のライセンスが必要です。 WebOTX Client の Web サーバ連携機能に関するサポート OS は WebOTX AS に準拠し ます。詳細は「6. WebOTX Clientの動作環境」の「ソフトウェア要件」のオペレーティング・シ ステム (OS)を参照してください。

● 複数バージョンインストールを行う場合の注意

本製品は複数の WebOTX 製品バージョンの同時インストールをサポートしていま すが、対応する製品と共存可能な対象バージョンについて、「6.WebOTX Clientの動 作環境」 - 「複数バージョンインストール」に記載された内容を確認してください。 既に他のバージョンの WebOTX 製品がインストールされている場合は、その製品の サービス群を停止した後にインストール作業を行ってください。

## インストール

### (1) DVD-ROM の挿入とインストーラの起動

WebOTX メディアの DVD-ROM 媒体を DVD-ROM ドライブに挿入すると、次の画面が表 示されます。[WebOTX ClientV11.1]を選び、[Install]ボタンを押してください。

DVD-ROM を挿入しても下の画面が自動的に表示されない場合は、エクスプローラで下記 のいずれかを実行してください。

- **<**ドライブ**>:wo\_setup.exe**
- **<**ドライブ**>:¥CLI¥setup.exe**

<ドライブ>は、DVD-ROM ドライブのドライブ文字です。

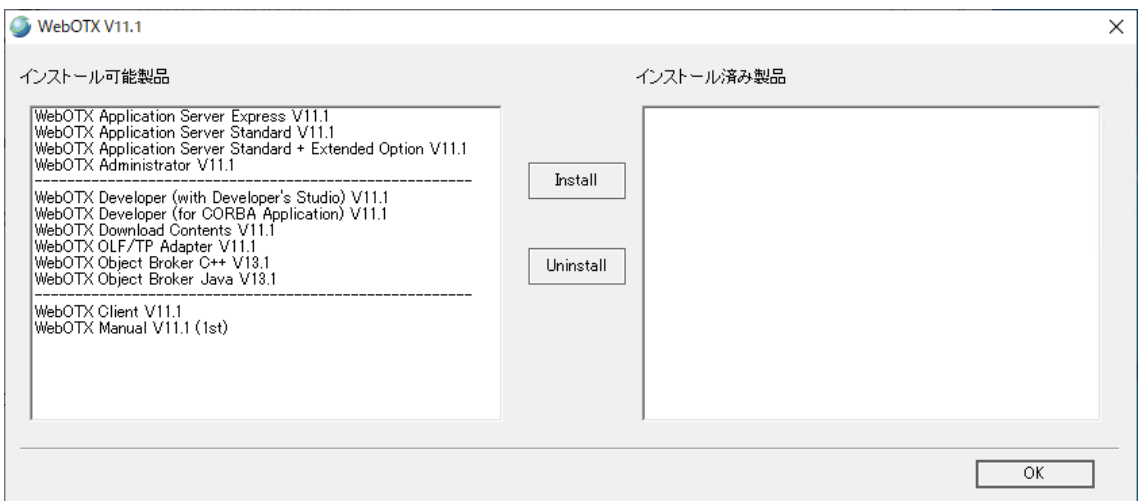

### (2) [WebOTX Client のインストールへようこそ] 画面

Windowsインストーラが起動し「インストールの準備中」というメッセージのあとに次の画面が表 示されます。「次へ」ボタンを押してください。

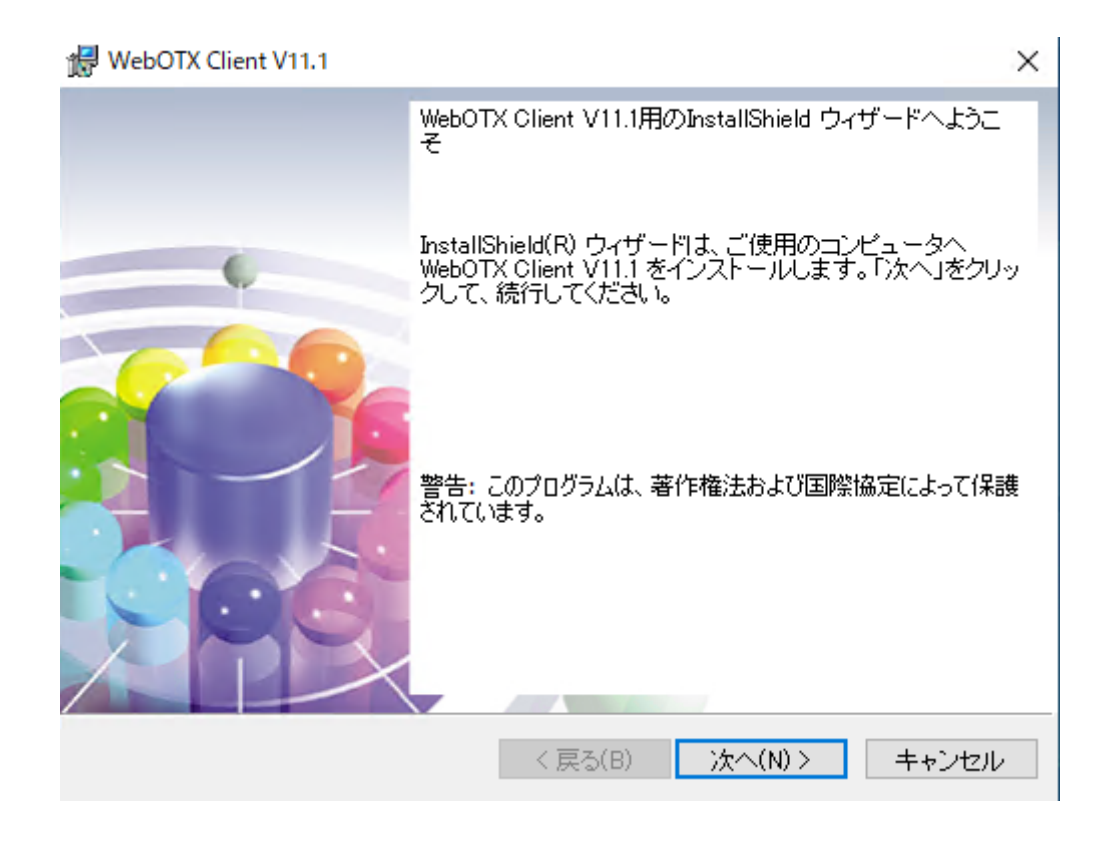

環境構築ツールは起動時に、以下の順で JDK パスを検索します。

1. 別の WebOTX 製品のインストール時に指定された値

2. ユーザ環境変数「JAVA\_HOME」に設定された値

3. システム環境変数「JAVA\_HOME」に設定された値

4. レジストリ HKEY\_LOCAL\_MACHINE¥Software¥JavaSoft¥Java Developement Kit¥CurrentVersion に記載の JDK のパス

OpenJDKのみインストールしているなど、上記のJDKパス検索で一致するものがない場合は 以下のダイアログを表示します。JDKをインストールしていない場合、環境構築ツールを一旦終 了してJDKをインストールしてください。既に JDK をインストールしている場合、「インストール済 みのJDKフォルダ」ダイアログでOpenJDKなどインストール済のJDKのフォルダを指定してくださ い。

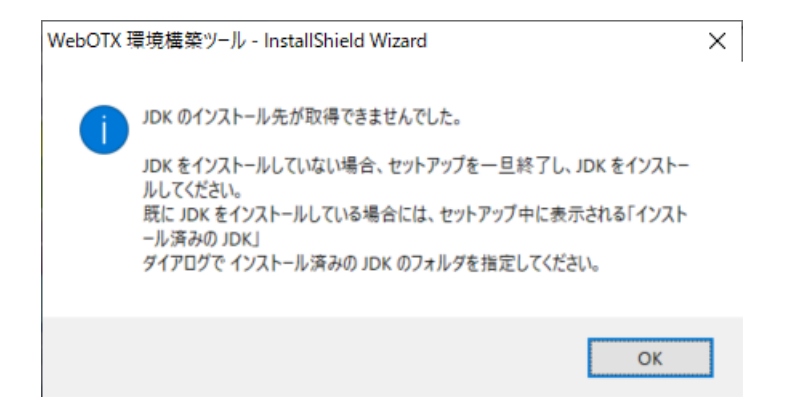

### (3) [インストール先フォルダ] 画面

インストール先フォルダを決定後、「次へ」ボタンを押してください。インストール先フォルダを変 更する場合には「変更」ボタンを押してください。他の WebOTX 製品がすでにインストールされ ている場合、同じフォルダが表示されます。

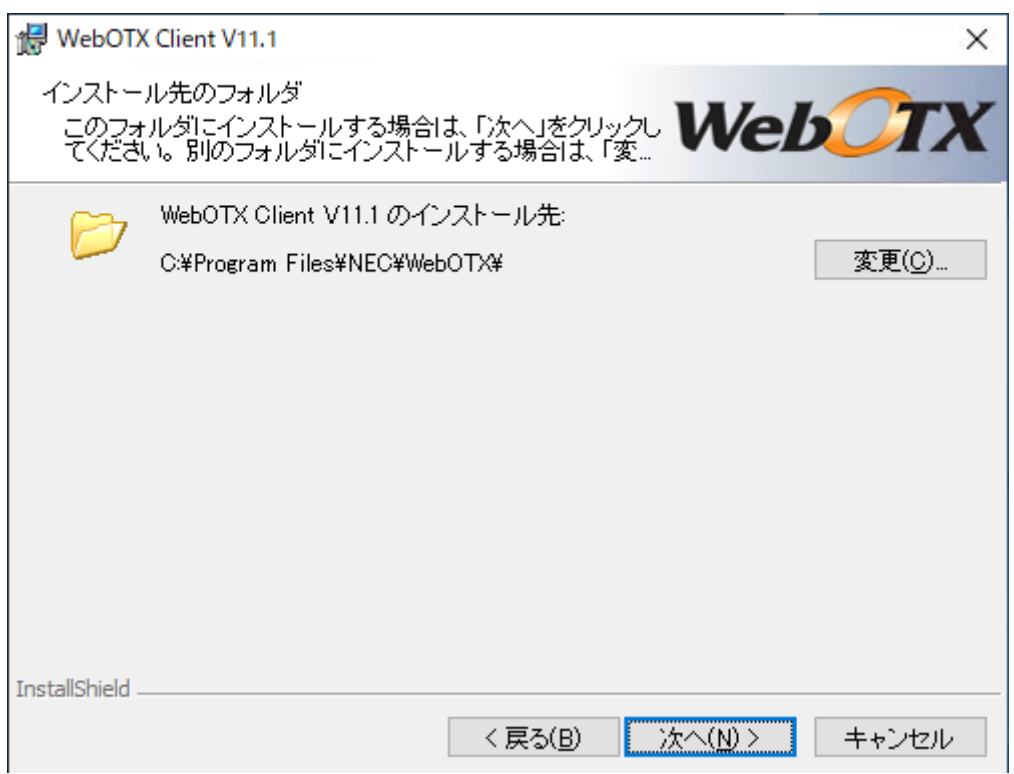

## (4) [カスタムセットアップ] 画面

インストールする機能を選択後、「次へ」ボタンを押してください。

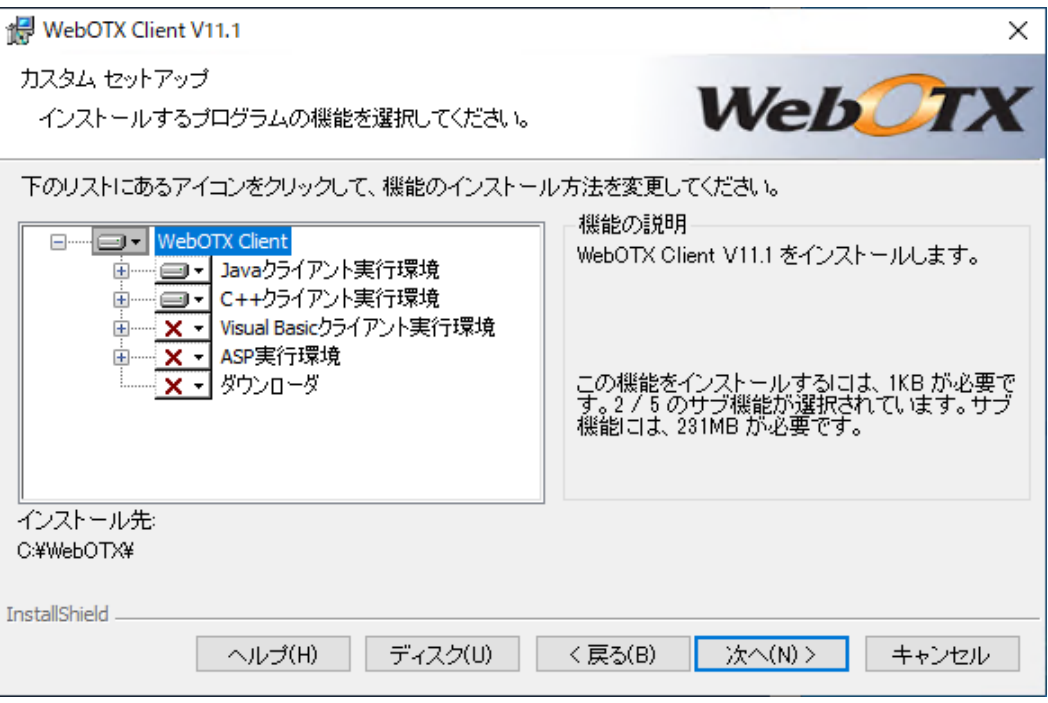

### リストにある各アイコンの意味は次のとおりです。

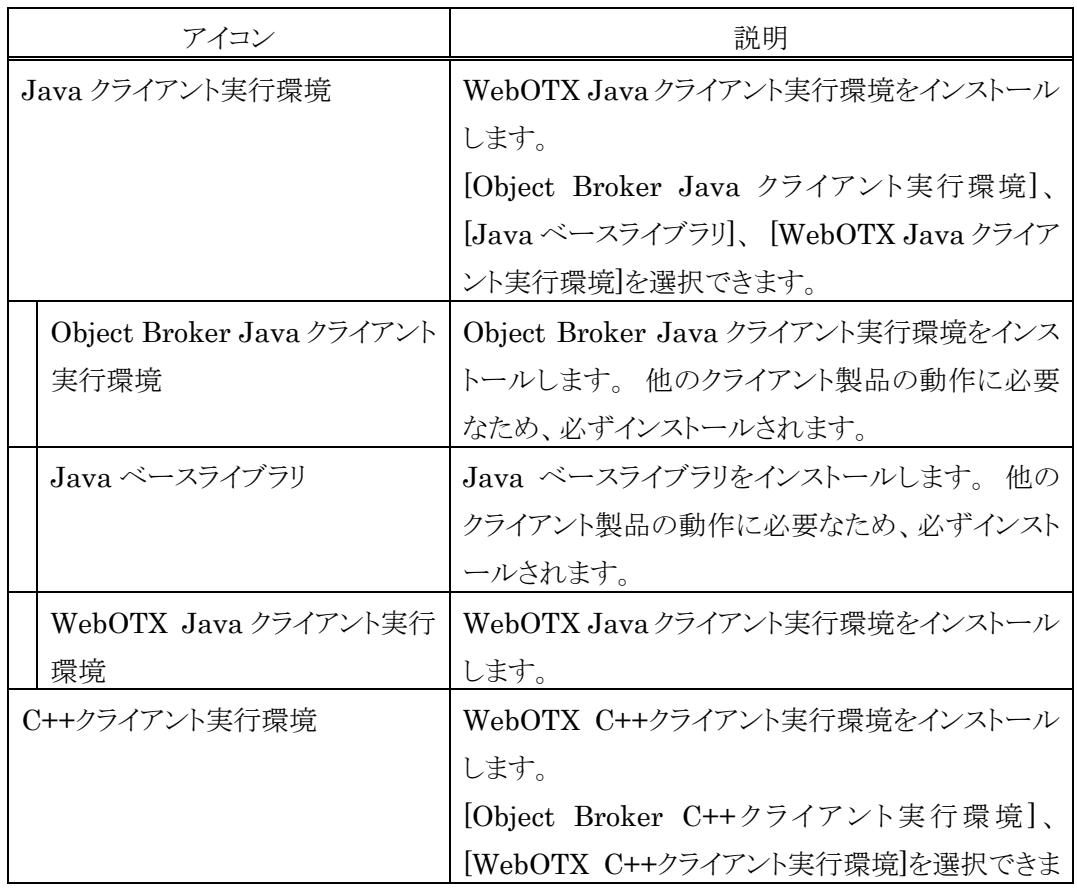

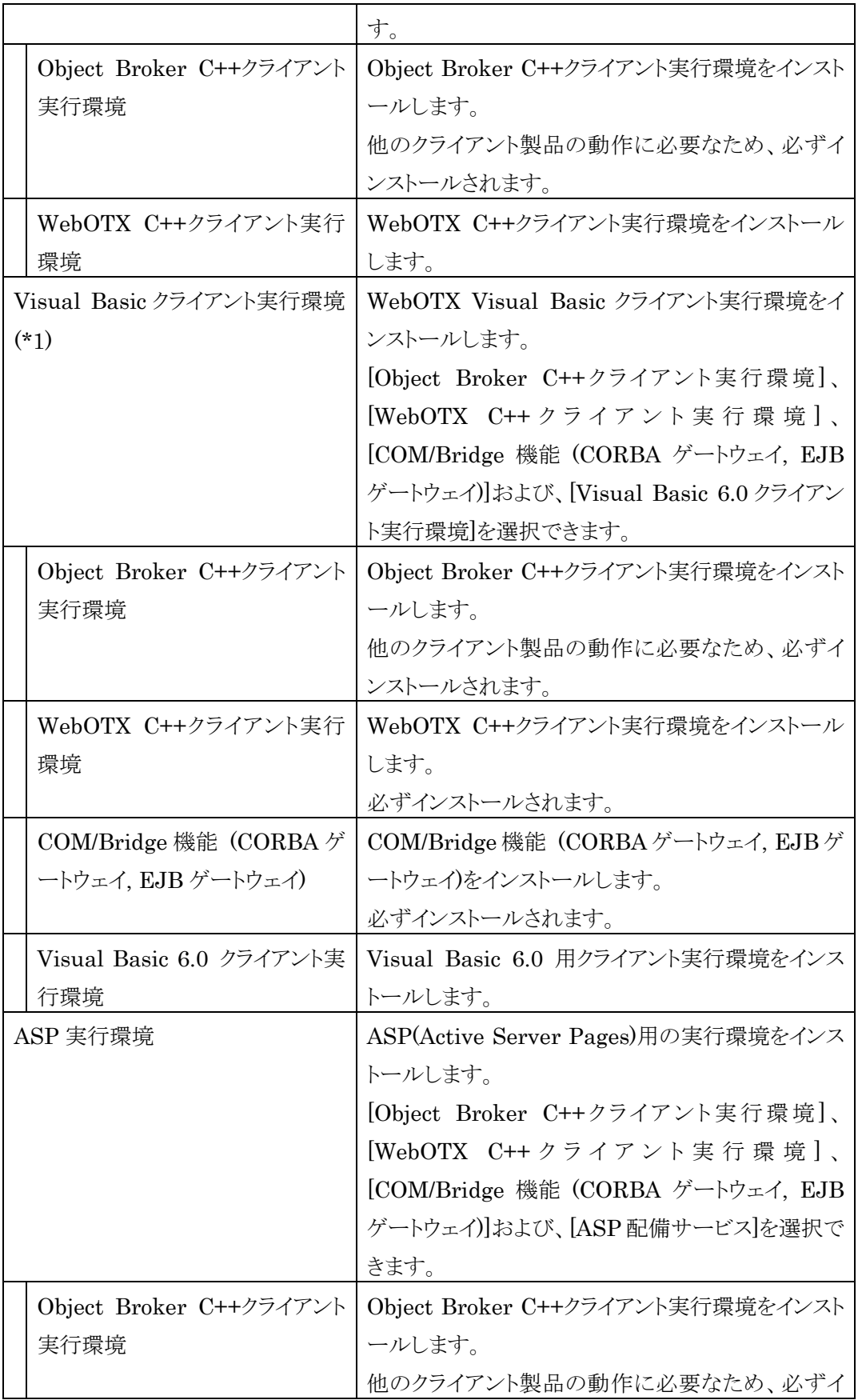

SL1519Y1S01-1

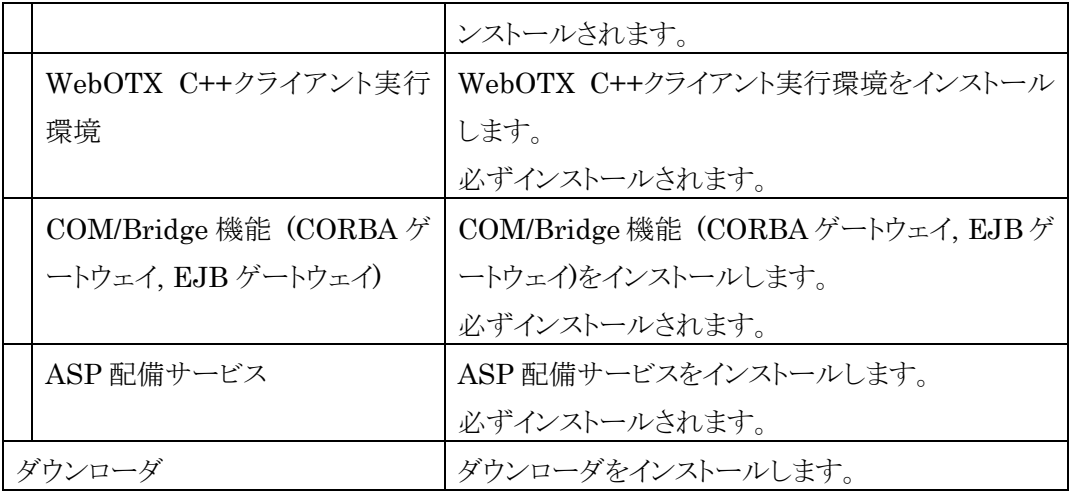

\*1 64bit OS の場合、WOW64(32bit 版)対応版を提供します。

### (5) [パッチ適用オプション] 画面

インストール時に本製品のパッチを適用する場合、「パッチを適用する」をチェックしてくださ い。

パッチを適用しない場合、「次へ」ボタンを押して次画面に進んでください。

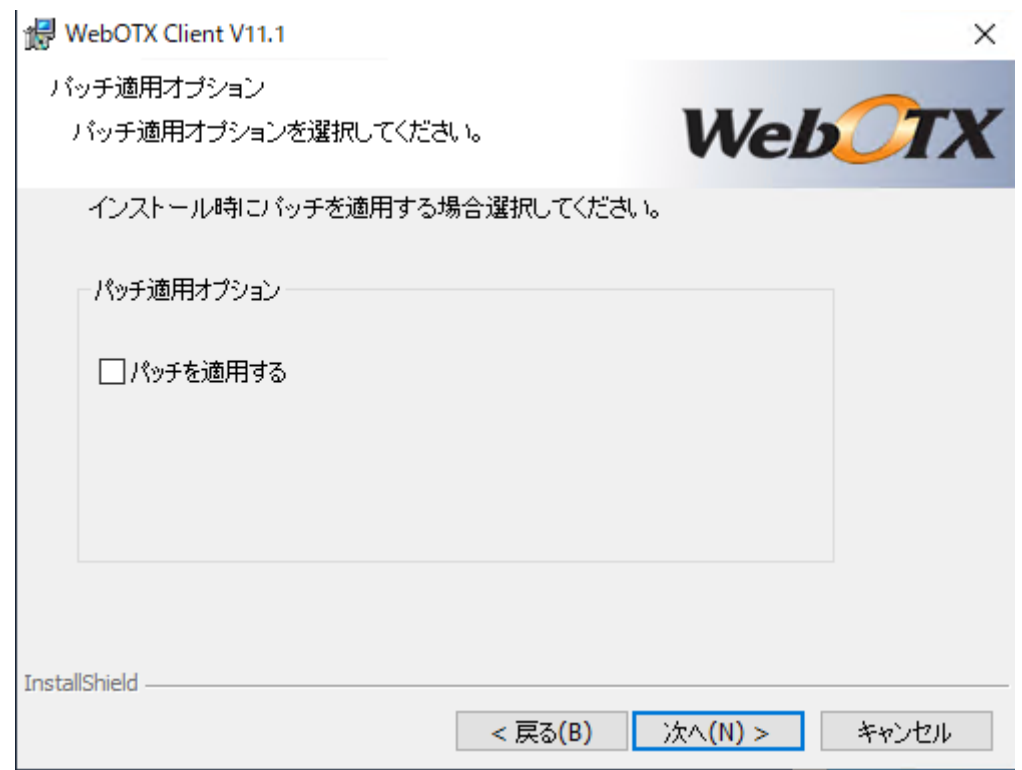

事前に対象マシンにダウンロードした本製品のパッチのファイルを選択し、「次へ」ボタンを押し

てください。

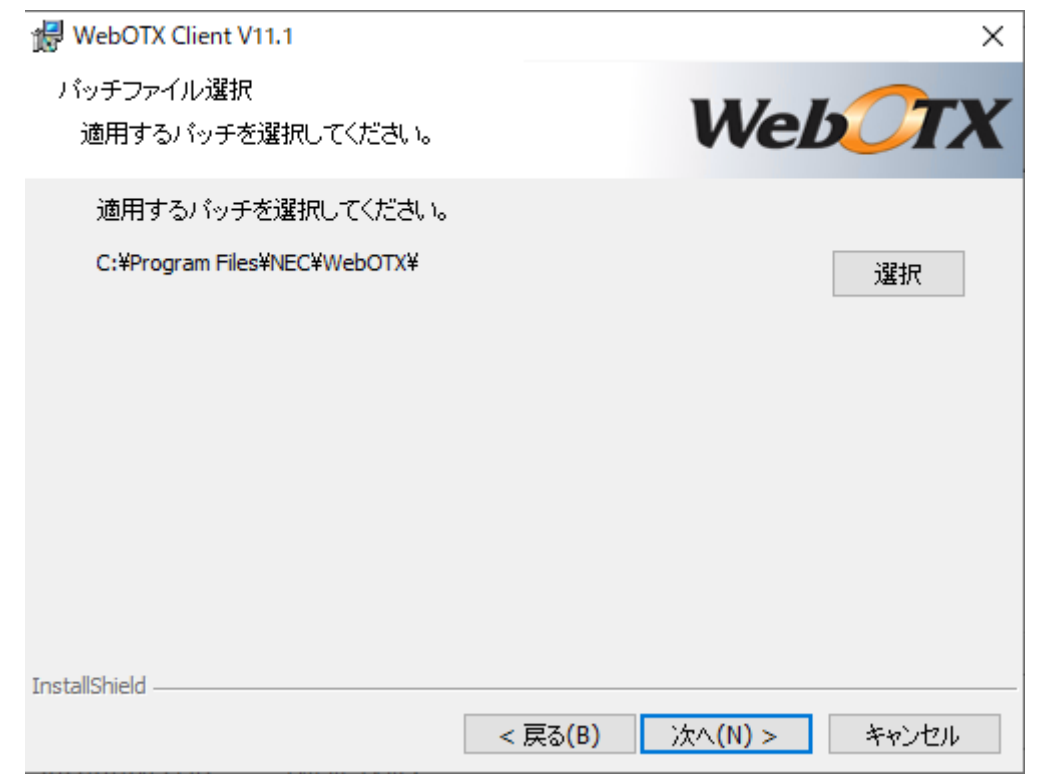

#### **Caution**

インストール後にパッチを適用することも可能です。なお、パッチの入手には WebOTX の保 守契約が必要です。

### (6) [プログラムをインストールする準備ができました] 画面

設定を確認して問題ない場合、インストールを開始するため「インストール」ボタンを押してくだ さい。

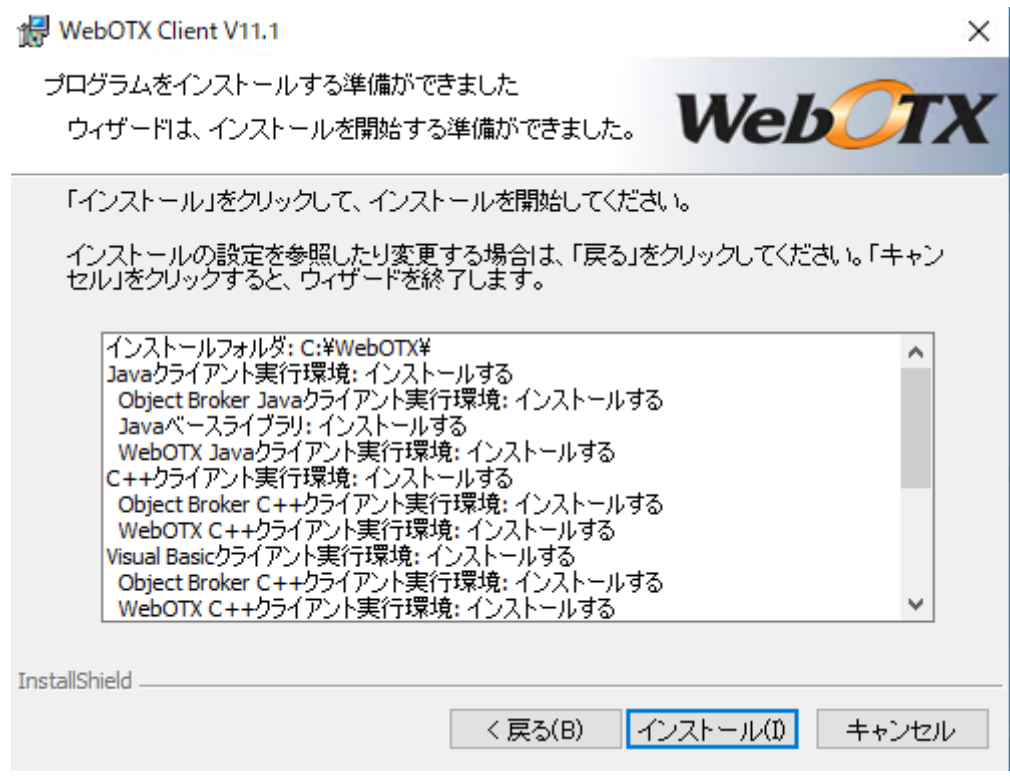

## (7) [WebOTX Client をインストールしています] 画面

以下の画面が表示され、ファイルのコピーが始まります。ファイルのコピーが終了するまでお待 ちください。

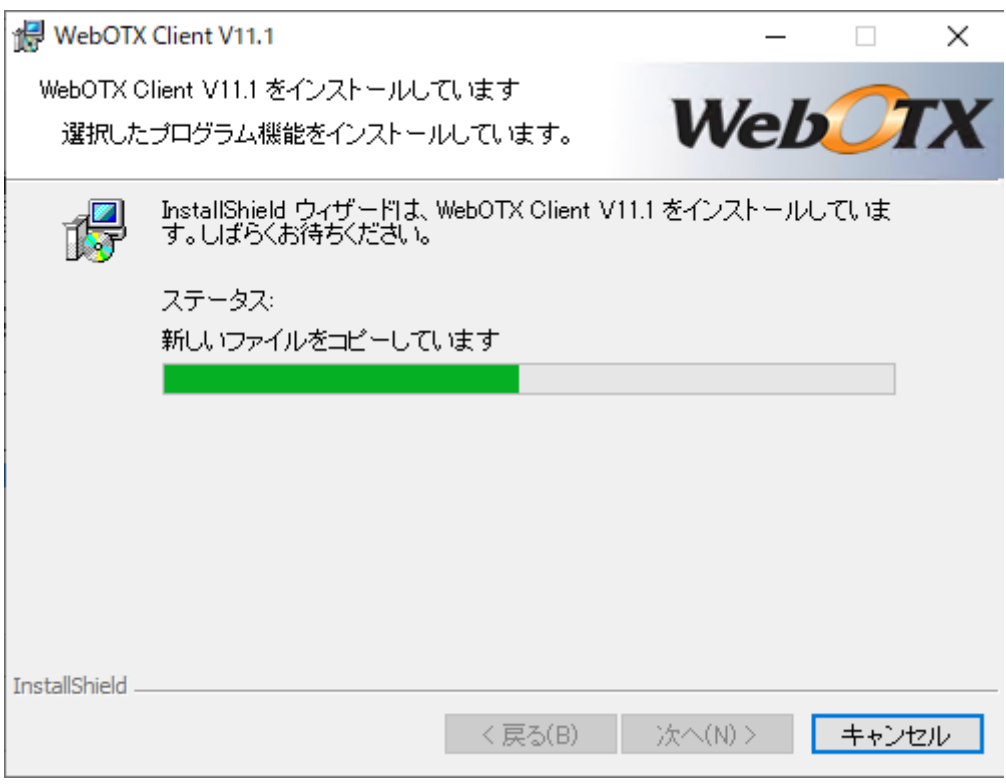

## (8) [ダウンローダの設定] 画面

[カスタムセットアップ] 画面で「ダウンローダ」を選択していた場合、以下の画面が表示されま すのでダウンローダの設定を入力し「OK」ボタンを押してください。

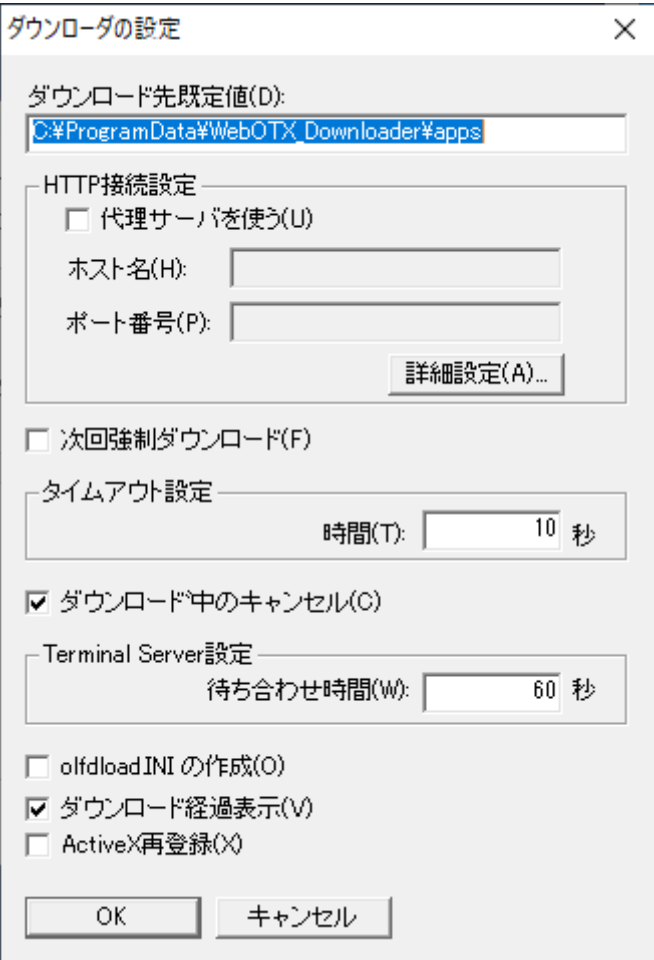

## (9) [インストールの完了] 画面

次の画面が表示されたら「完了」ボタンを押してください。これでインストールは完了です。

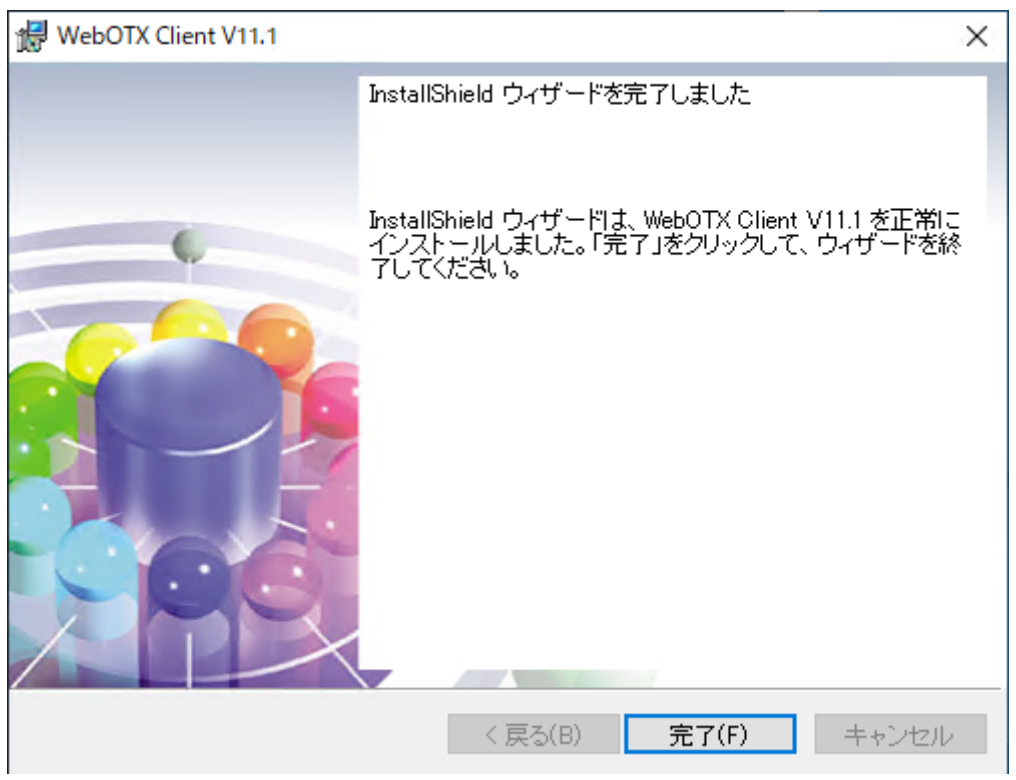

「完了」ボタンを押すと以下のダイアログが表示されます。続けて環境構築を行う場合は「はい」、 後で環境構築を行う場合は「いいえ」を押してください。

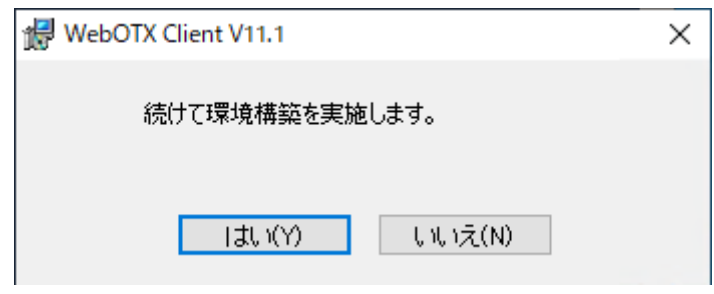

## 環境構築

### (1) 環境構築ツールの起動

## インストールから連続して環境構築を行う場合、本項の作業は不要なため(2)に進んでくださ  $V_o$

環境構築ツール(WebOTX\_config.exe)は<WebOTX インストールフォルダ>¥bin 配下にイン

ストールされています。Built-in Administrator ユーザか、管理者権限のあるユーザでも「管理 者として実行」により環境構築ツールを起動してください。

(2) 環境構築ツールが起動し、以下の画面が表示されます。「次へ」ボタンを押してください。

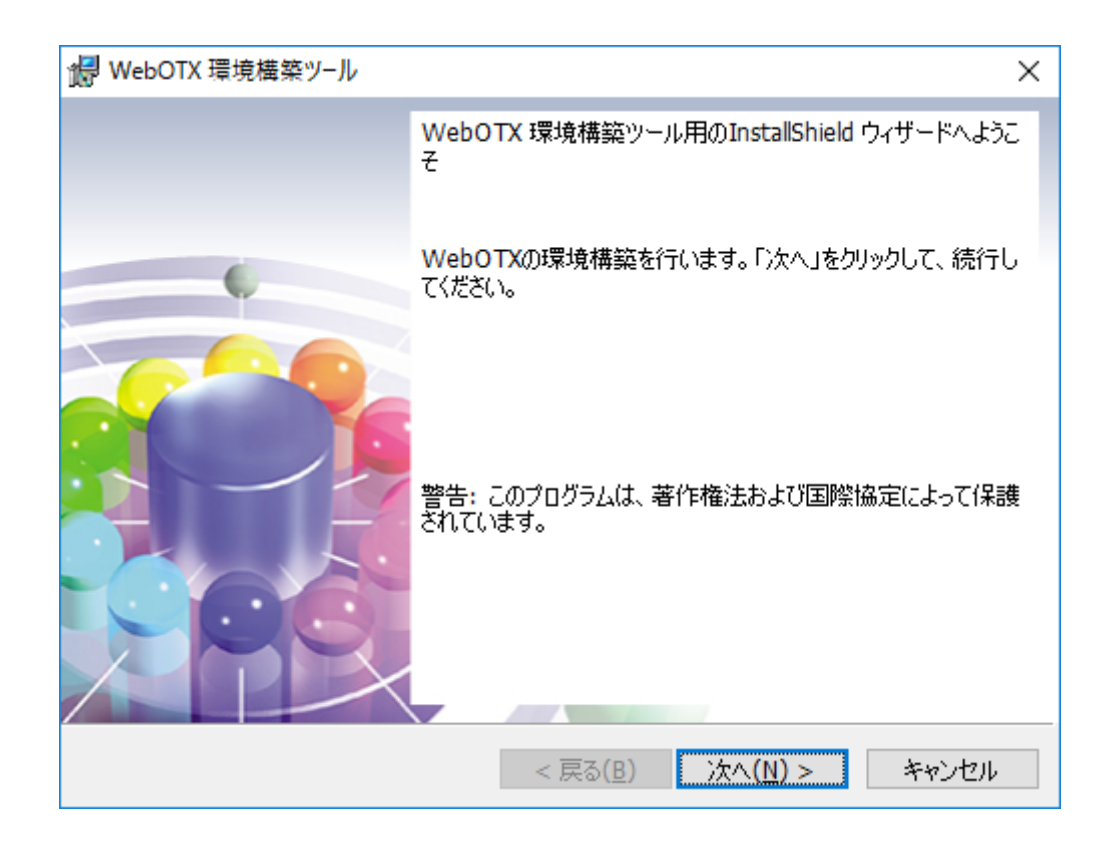

(3) 環境構築の対象製品として「WebOTX Client」を選択し、「次へ」ボタンを押してください。 ※インストールから連続して環境構築を行う場合、本項の画面は表示されないため(4)に進ん でください。

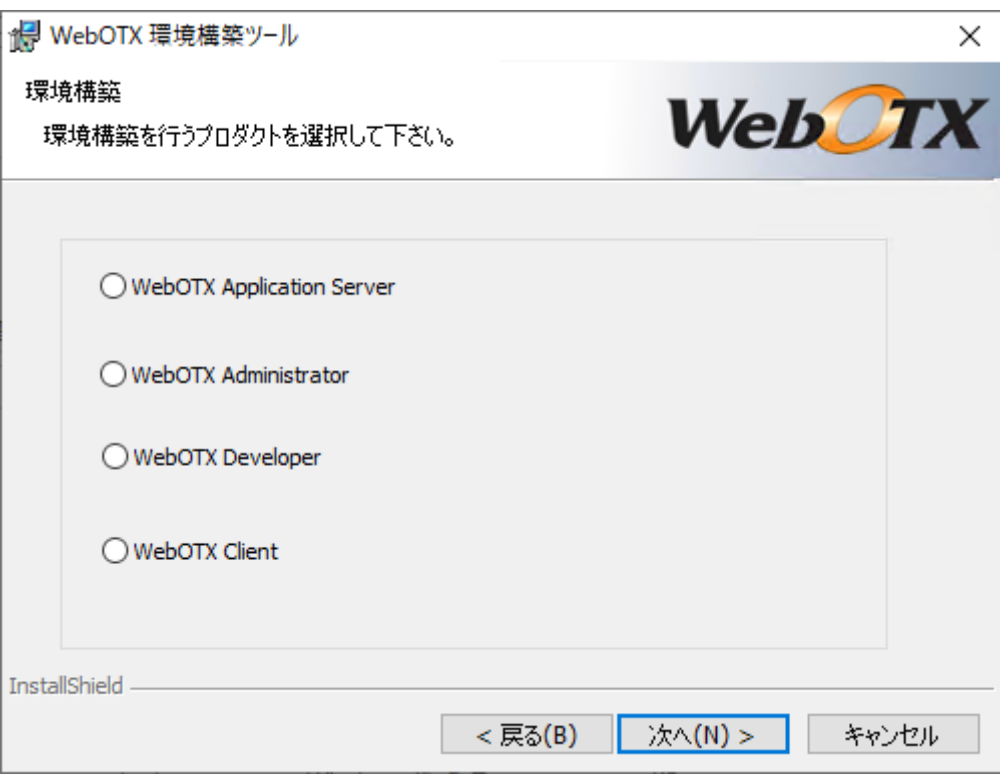

(4) 既にマシンにインストールされている JDK のフォルダを選択後、「次へ」ボタンを押してくださ い。

環境変数「**JAVA\_HOME**」を設定している場合には、その設定値が表示されます。

また、複数の JDK がインストールされている場合、最後にインストールした JDK のフォルダ が表示されます。

別のフォルダを選択する場合には「変更」ボタンを押してください。

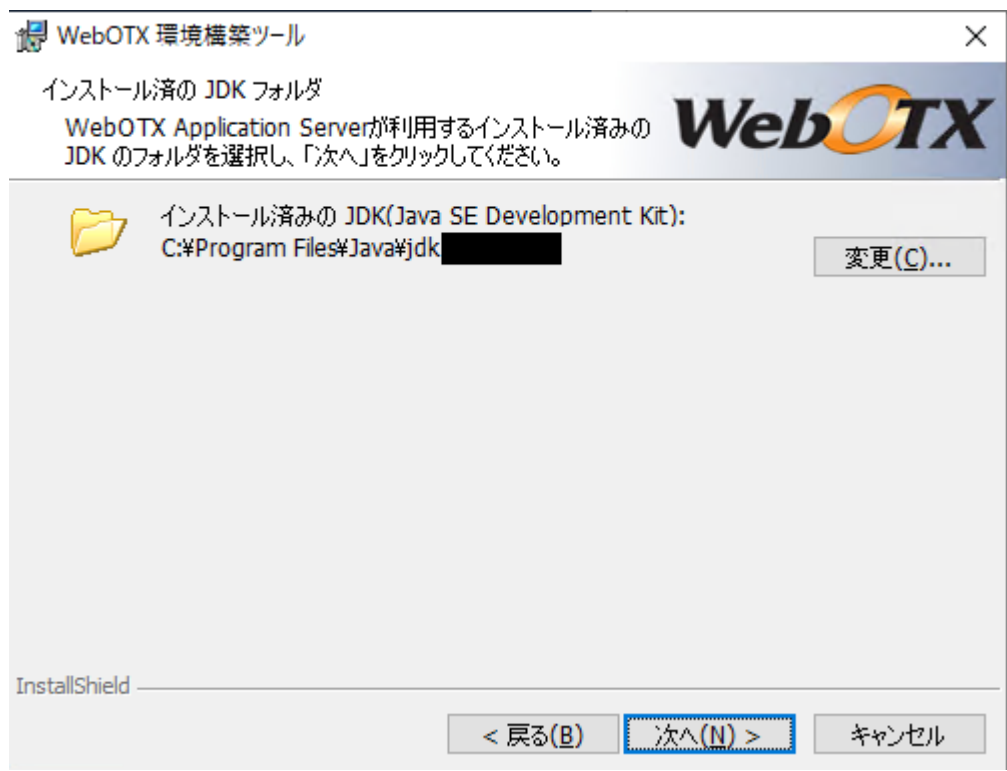

(5) Web サーバ連携画面

「Web サーバ連携を実施」チェックボックスを選択し、「次へ」ボタンを押してください。

Web サーバ連携を実施しない場合はチェックせず、(7)に進んでください。

WebOTX Application Server と Web サーバを異なるマシンで動作させ、かつ本マシンを Web サーバとして使用する場合はチェックし、(6)に進んでください。

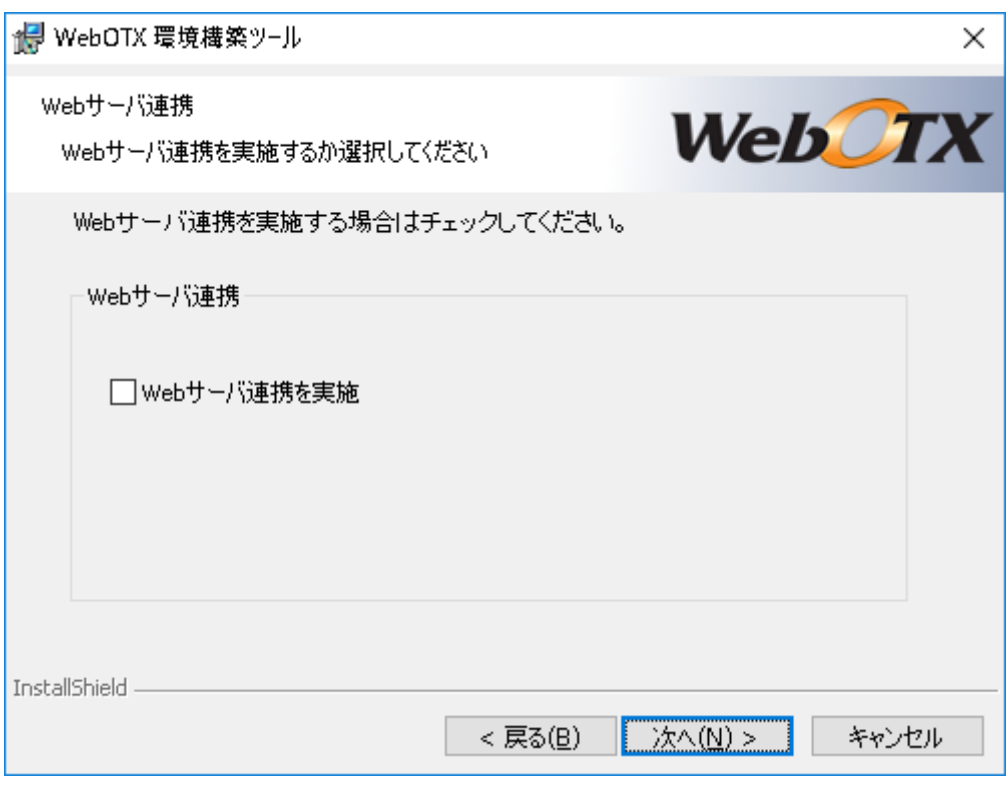

(6) 「Web サーバ連携を実施」を選択した場合

利用する Web サーバから Apache HTTP Server か IIS を選択し、アプリケーションが 動作する WebOTX Application Server への接続情報(ホスト名、AJP リスナのポート 番号)を入力し、「次へ」ボタンを押してください。 ※WebOTX Web サーバは未サポートです。詳細は「インストール前の作業」の「Web

サーバと Web コンテナとの連携について」を参照してください。

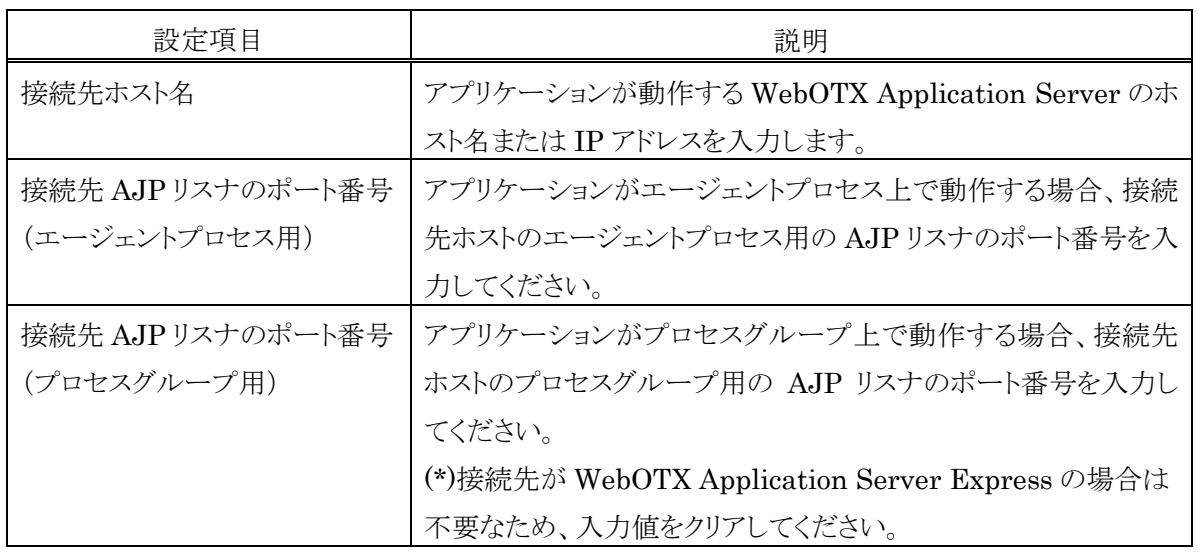

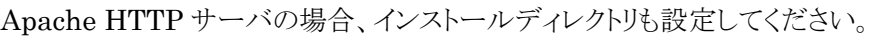

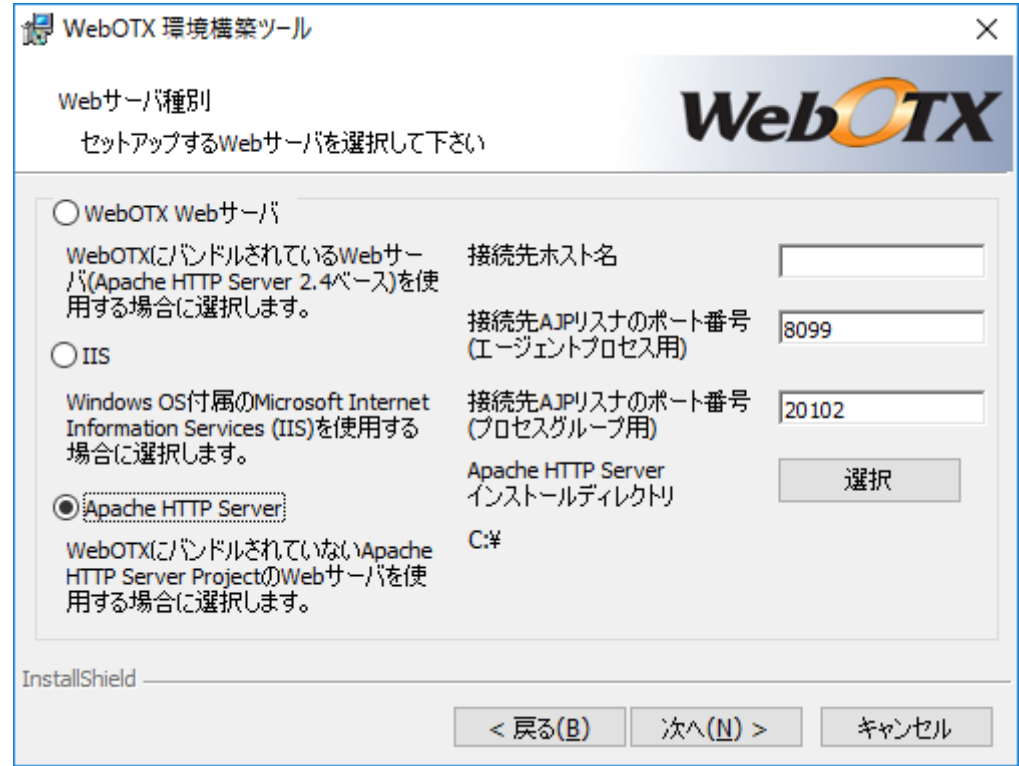

IIS の場合、IIS サイト名も選択してください。

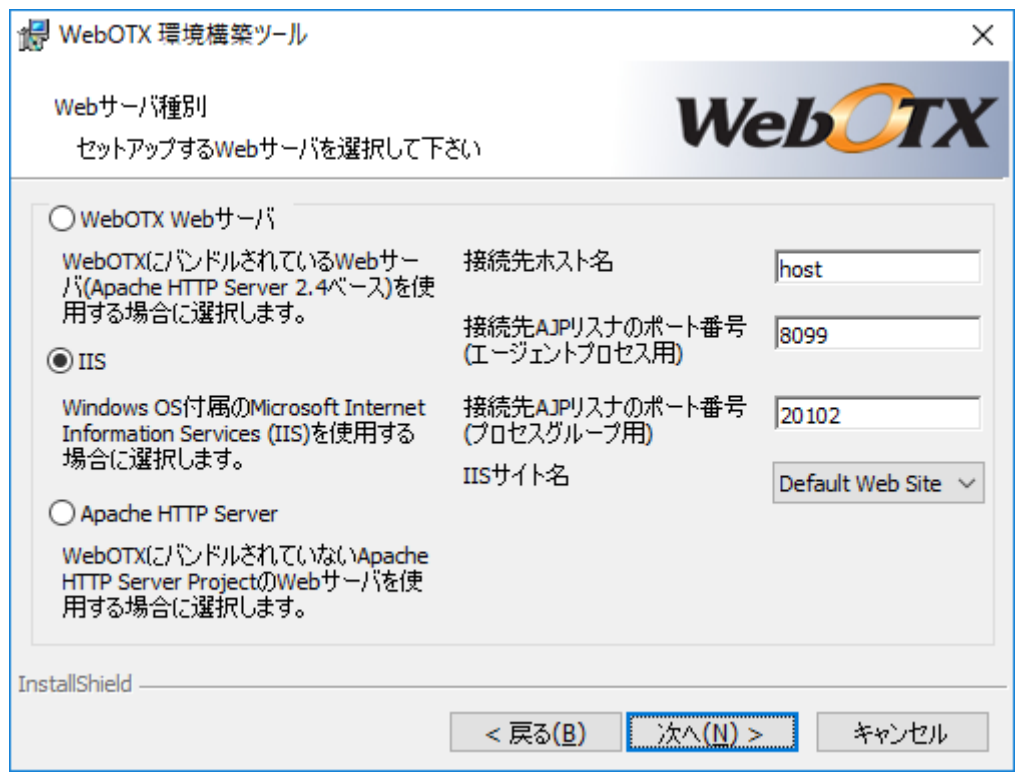

(7) 設定を確認して問題ない場合、環境構築を開始するため「環境構築」ボタンを押してください。

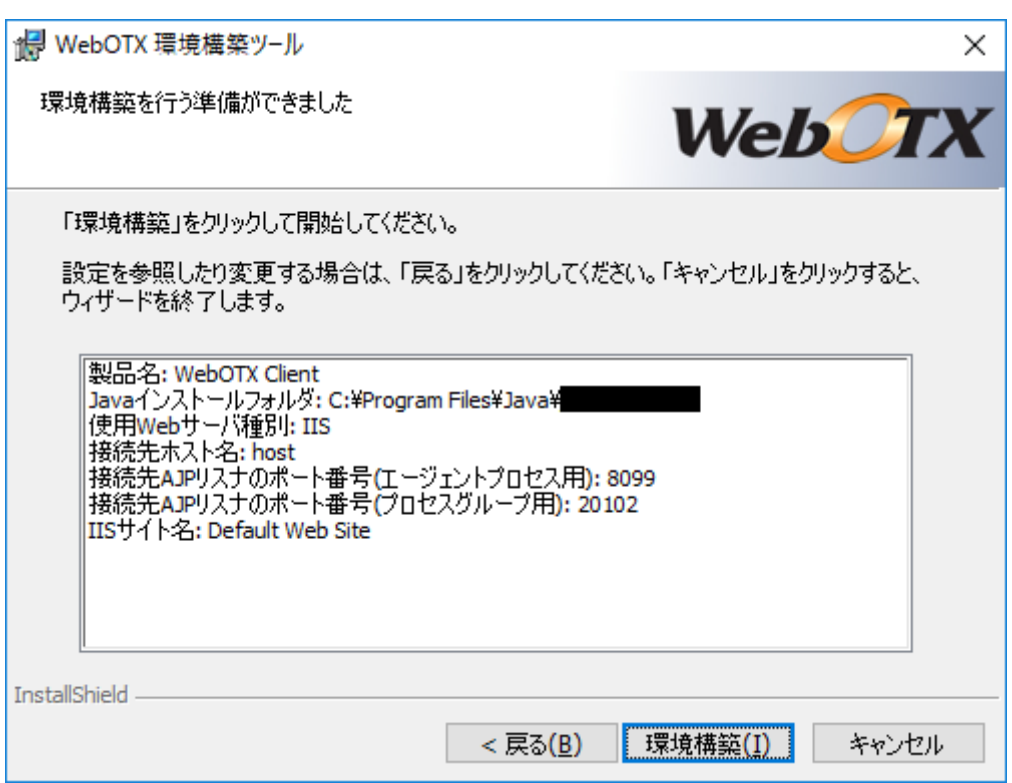

(8) WebOTX の環境構築を行うため、以下の画面が表示されます。画面が終了するまでしばらく お待ちください。環境構築の実行結果は、<WebOTX インストールフォルダ>¥ant\_setup.log で確認できます。

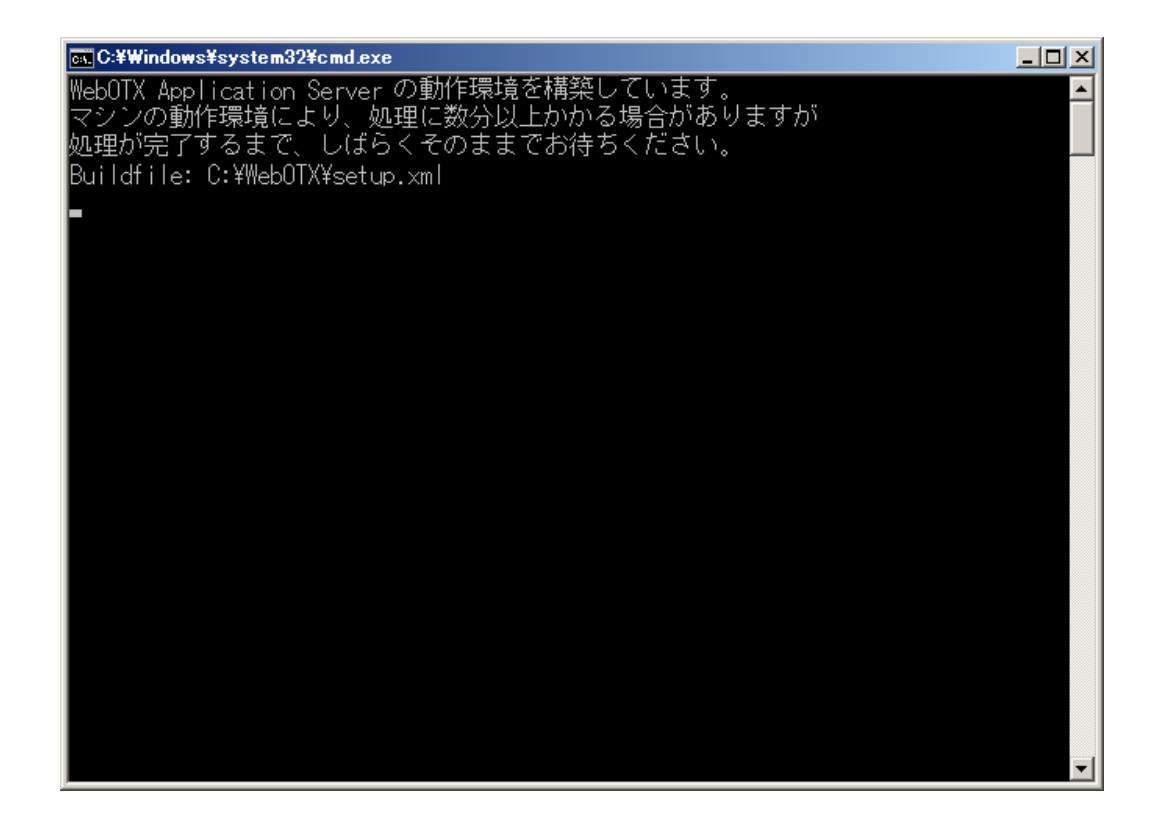

#### **Caution**

使用する JDK が JDK 17 の場合、以下の WARNING が表示されますが動作に影響ありませ  $h_{\circ}$ 

WARNING: A terminally deprecated method in java.lang.System has been called WARNING: System::setSecurityManager has been called by org.apache.tools.ant.types.Permissions (file:/<WebOTX インストールフォルダ >/lib/ant/lib/ant.jar) WARNING: Please consider reporting this to the maintainers of org.apache.tools.ant.types.Permissions WARNING: System::setSecurityManager will be removed in a future release

(9) インストールから連続して環境構築を行っている場合、コンピュータを再起動してください。 ※環境構築ツールを単独で起動した場合、以下のダイアログは表示されません。

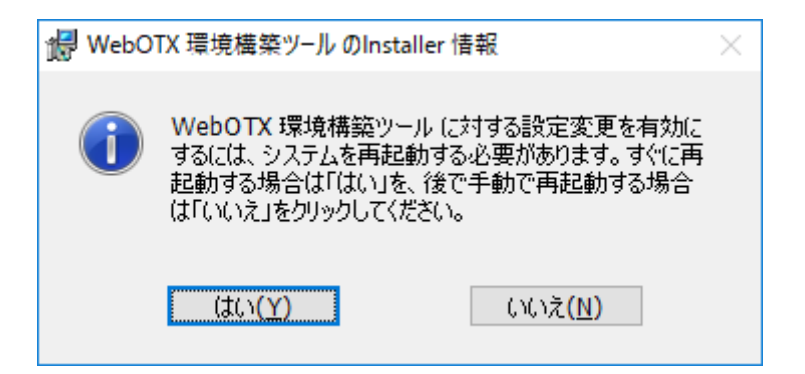

### 環境構築後の作業

● 環境変数 CLASSPATH の設定状況確認 以下のファイルへのパスが環境変数 CLASSPATH の最後に設定されていることを 確認してください。 <WebOTX インストール先>¥jmq¥jmqclient.jar <WebOTX インストール先>¥modules¥jsocket.jar <WebOTX インストール先>¥modules¥wo-orb110.jar <WebOTX インストール先>¥modules¥omgorb110.jar

## 追加インストール

インストール時に選択しなかったオプション機能を以下の手順で追加インストールすることが可能 です。

(1) 追加インストールの開始

WebOTX メディアの DVD-ROM 媒体を DVD-ROM ドライブに挿入し、Built-in Administrator ユーザか、管理者権限のあるユーザでも「管理者として実行」により以下のインス トーラを実行してください。

<DVD ドライブ>:¥CLI¥setup.exe

(2) [WebOTX Client のメンテナンス] 画面

Windows インストーラが起動し、「インストール準備中」というメッセージが表示されたあとに、 次の画面が表示されます。「次へ」ボタンを押してください。

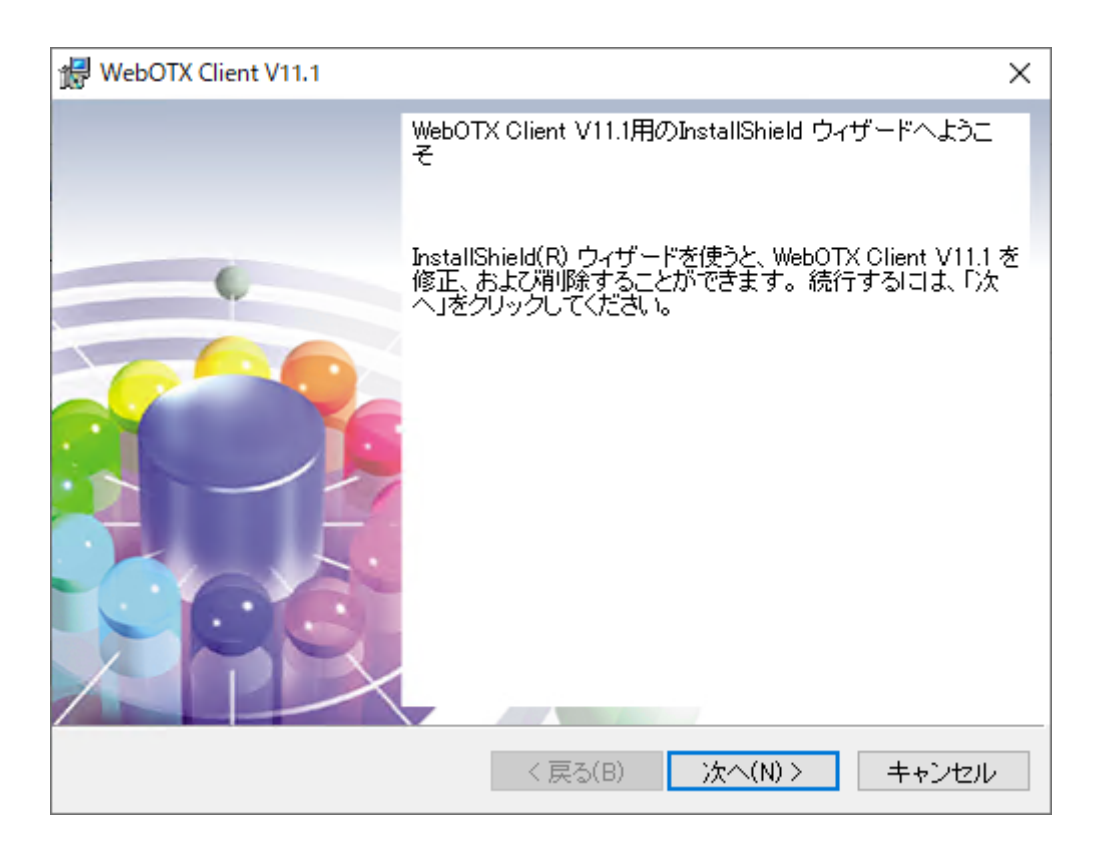

(3) [プログラムの保守] 画面

追加インストールを行うために「変更」を選択し「次へ」ボタンを押します。

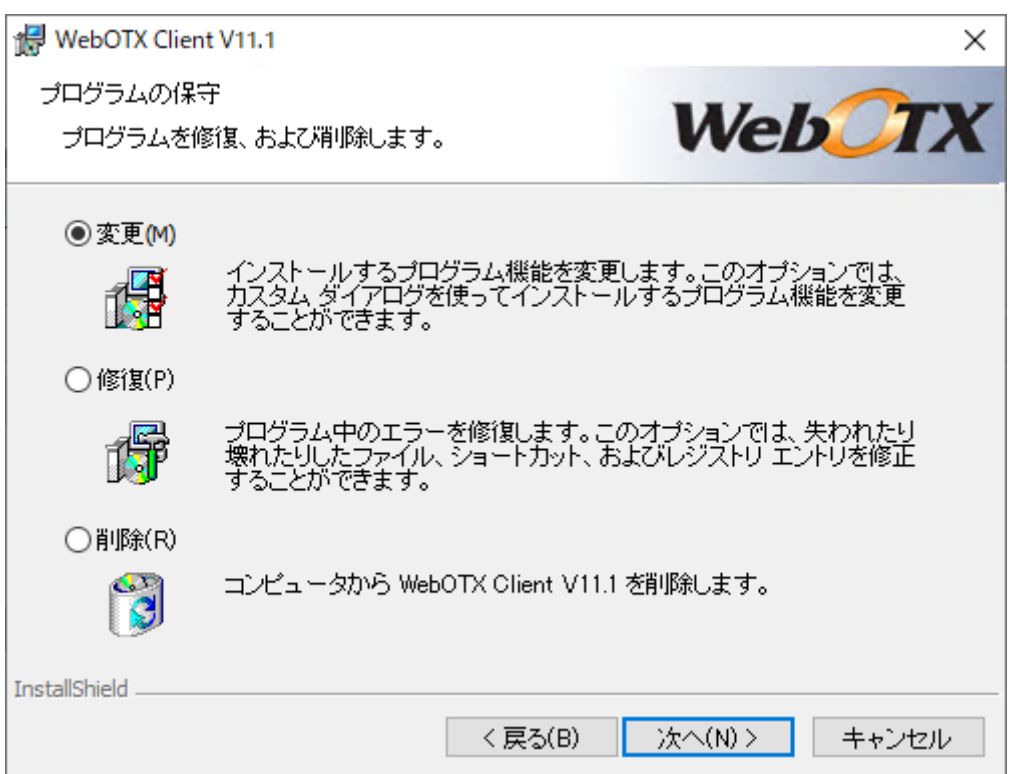

(4) [カスタムセットアップ] 画面

追加インストールする機能を選択後、「次へ」ボタンを押してください。また、追加インストール する機能が既にインストール済の場合、「キャンセル」ボタンを押して終了してください。

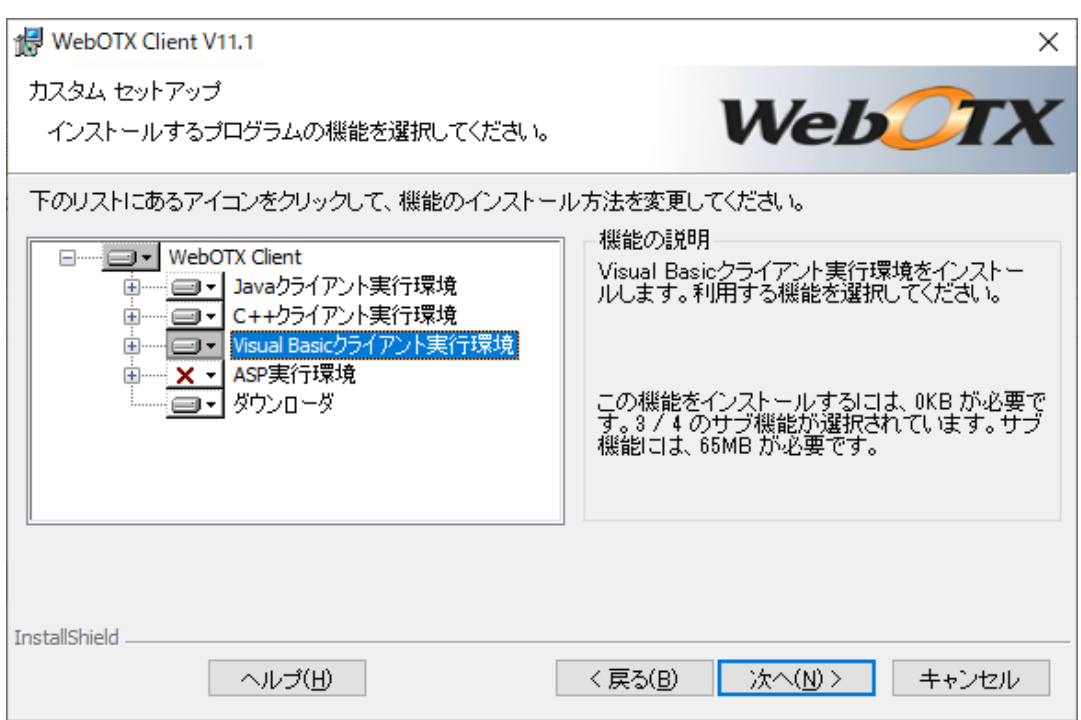

#### リストにある各アイコンの意味は次のとおりです。

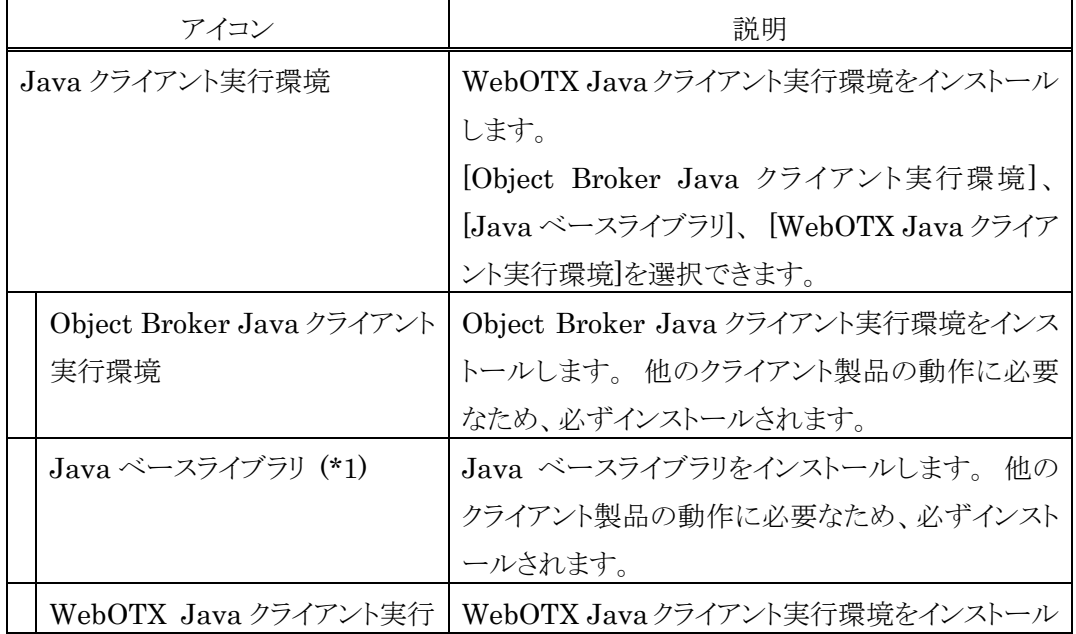

SL1519Y1S01-1

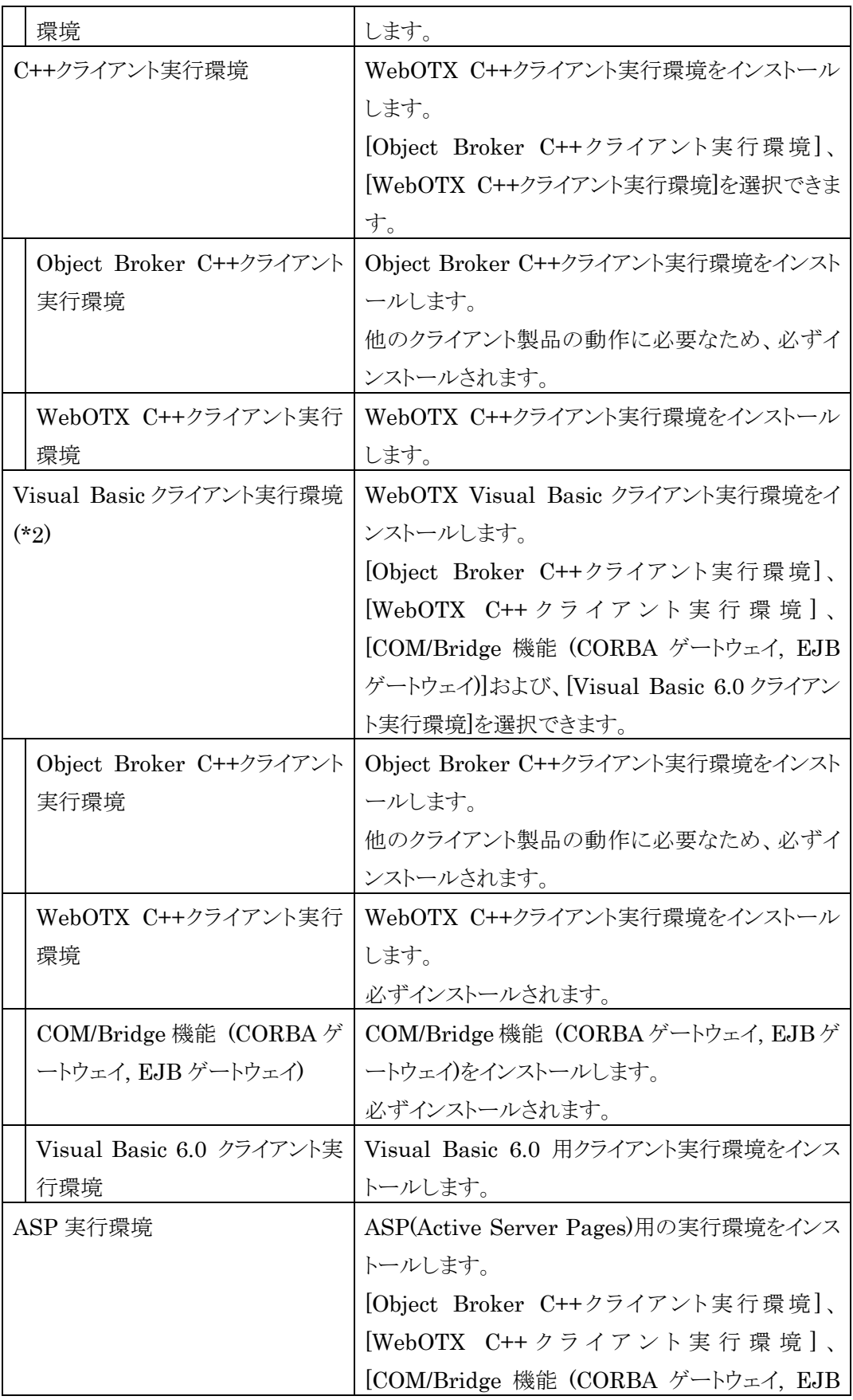

SL1519Y1S01-1

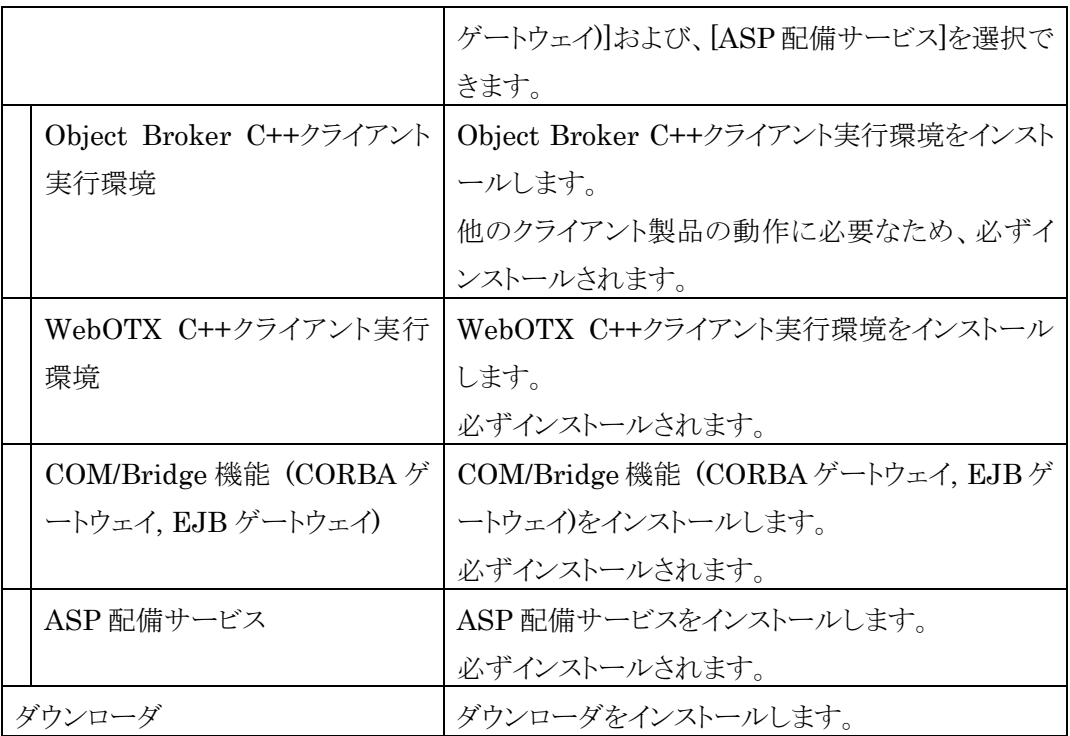

\*1 追加インストール時にはインストール後に環境構築ツールは起動しません。

インストール後に手動で環境構築ツールを起動してください。

\*2 64bit OS の場合、WOW64(32bit 版)対応版を提供します。

(5) [プログラムをインストールする準備ができました] 画面 追加インストールを開始するため「インストール」ボタンを押してください。

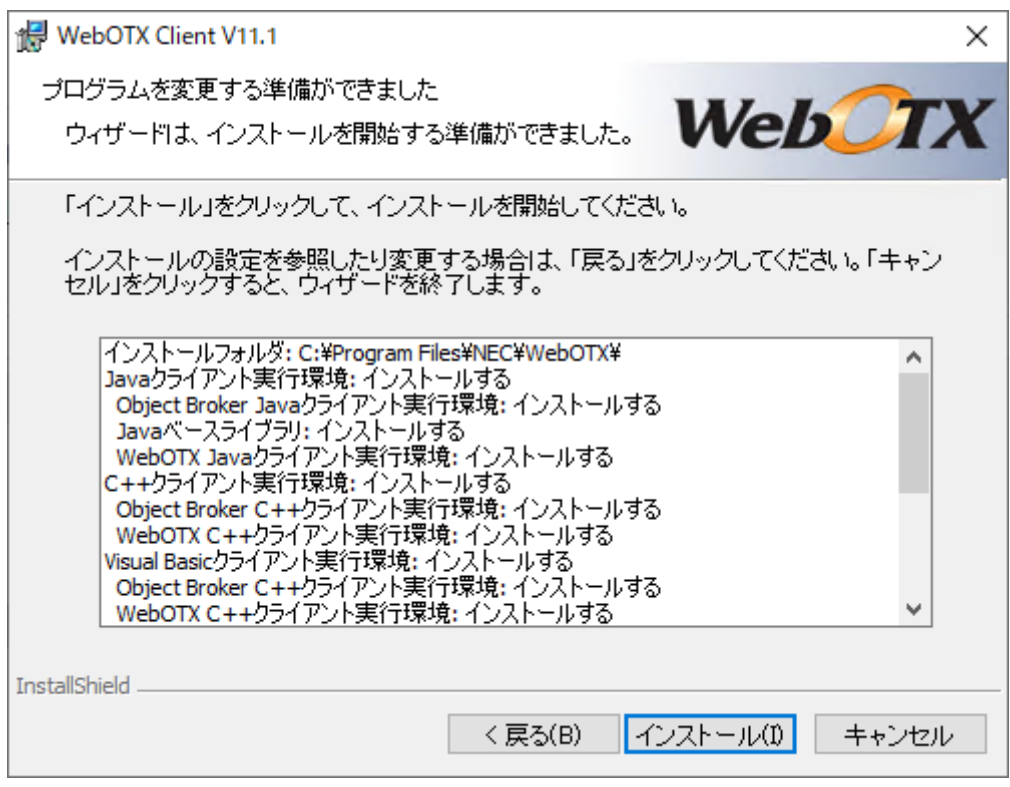

(6) [WebOTX Client をインストールしています] 画面

以下の画面が表示され、ファイルのコピーが始まります。選択された機能により、セットアップに 必要な時間は異なります。ファイルのコピーが終了するまでお待ちください。

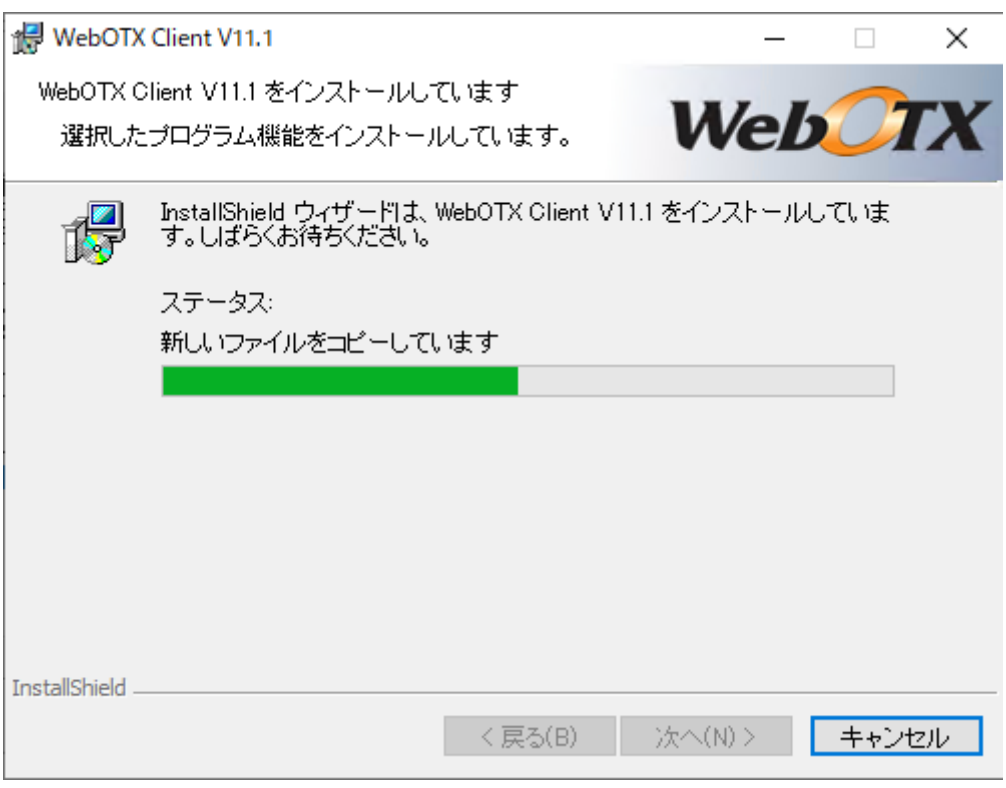

(7) [インストールの完了] 画面

次の画面が表示されたら「完了」ボタンを押してください。これで追加インストールは完了です。

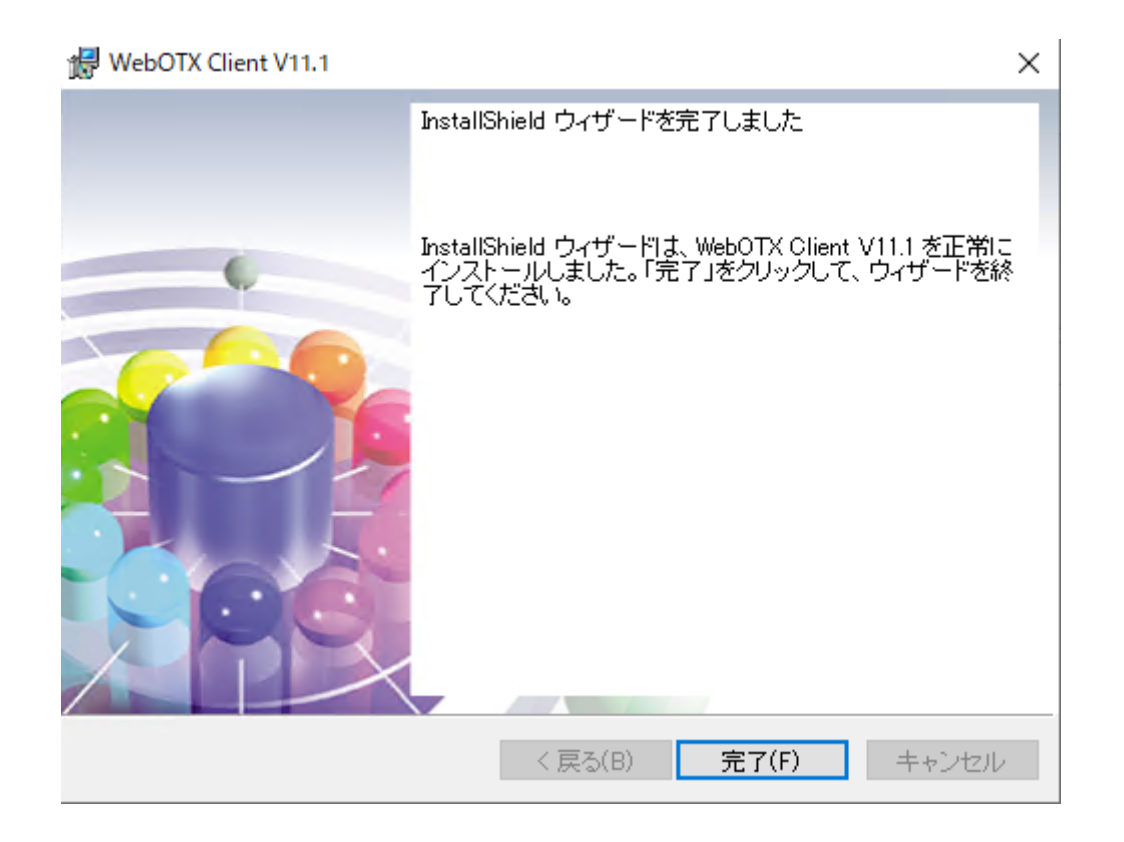

SL1519Y1S01-1

## サイレントインストール

コマンドプロンプトからコマンド引数を設定してインストーラ(setup.exe)を実行することにより、 サイレントインストールと環境構築を行うことが可能です。

デフォルト値でサイレントインストールと環境構築を行う場合に設定するコマンド引数は次の通 りです。

※デフォルト値の場合、環境構築完了後に OS 再起動します

### **<DVD** ドライブ**>:¥CLI¥setup.exe /v"/qn"**

デフォルト値以外の値を設定する場合は、次のプロパティ情報を /qn の前に追加してくださ い。

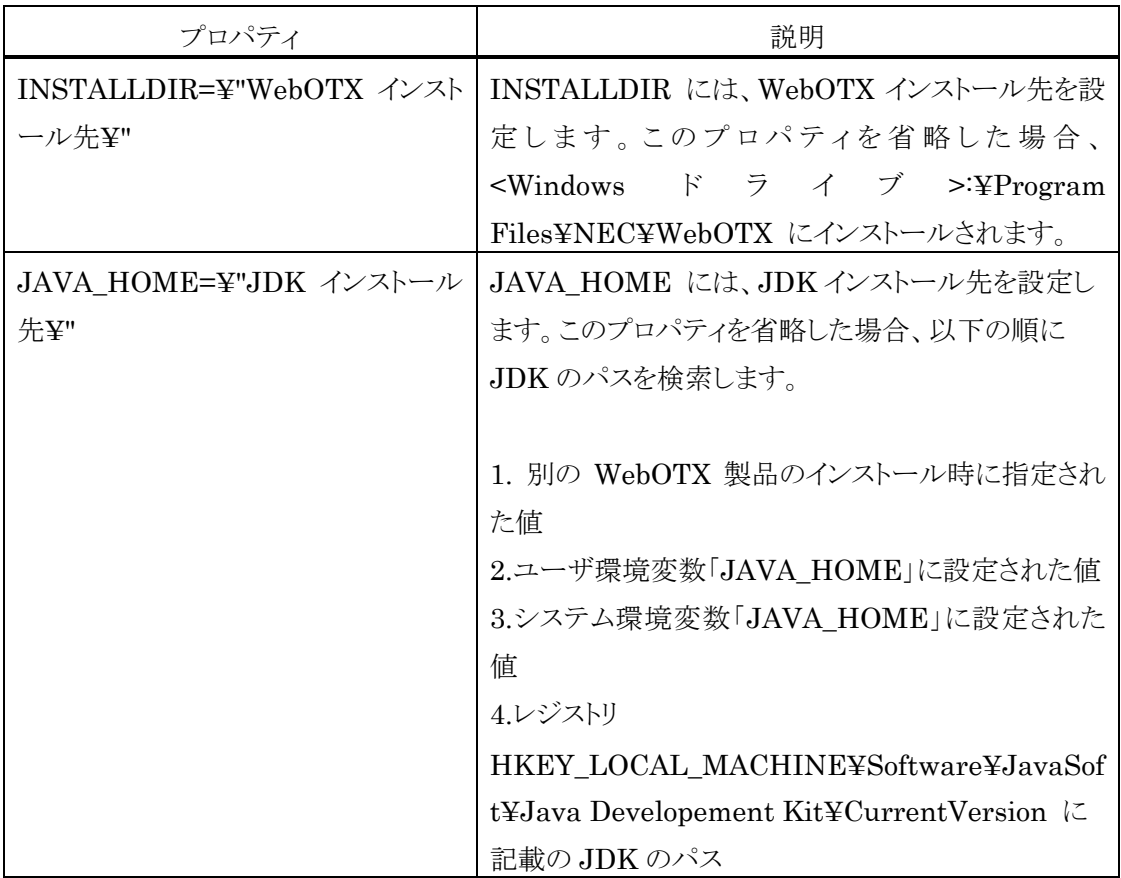

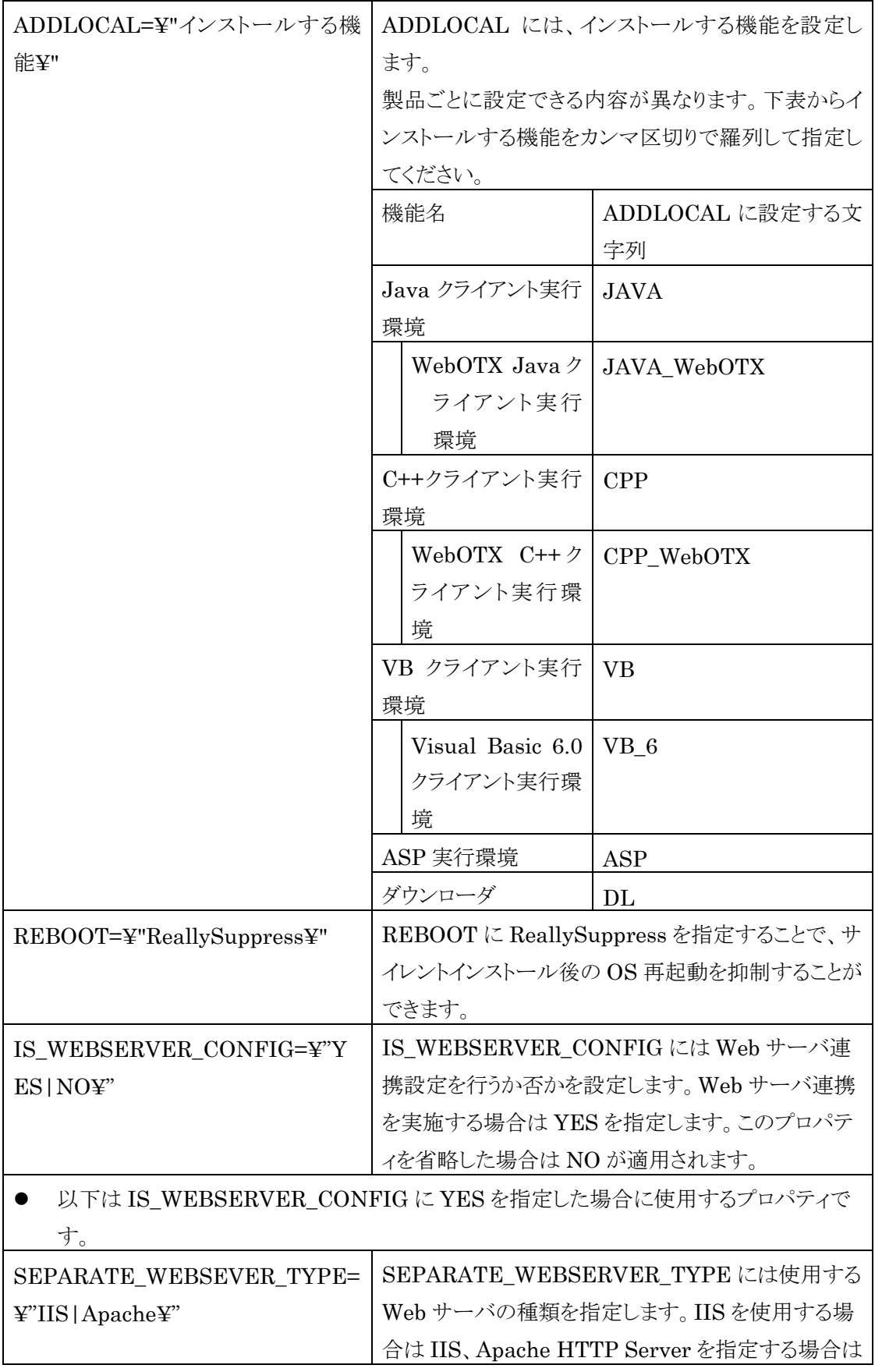

SL1519Y1S01-1

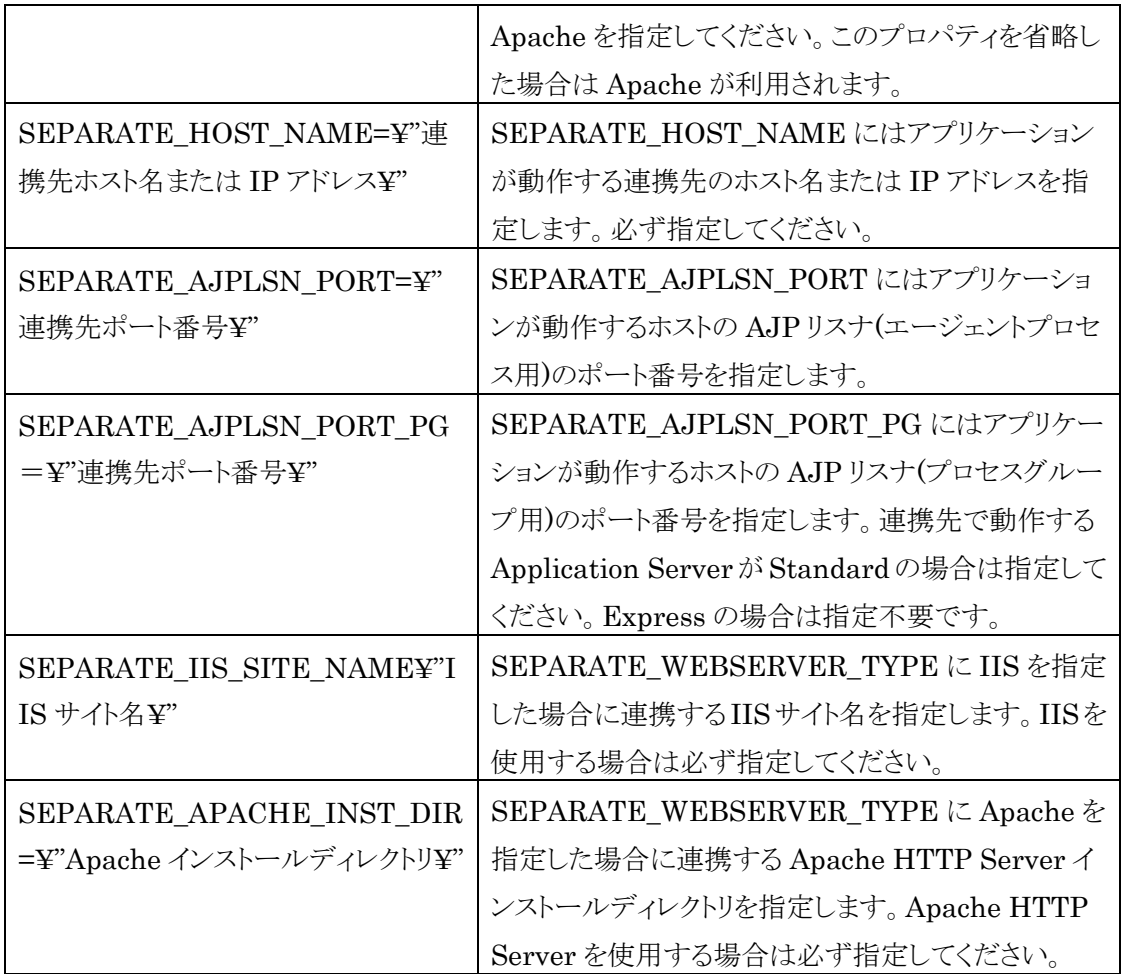

サイレントインストールで「ダウンローダ」を選択すると、デフォルトでは「ダウンロー ダの設定」ダイアログが表示され画面操作が必要となります。これを回避するには、下記 の手順でサイレントインストールを実行します。

- 1. ダウンローダインストーラの定義ファイル olfdload.ini ファイルを作成し、「ダウンロ ーダの設定」ダイアログを非表示にするために次の設定を記載する。 QuitMessage=1
- 2. 1 の olfdload.ini ファイルを Windows ディレクトリに配置する。
- 3. 次のように/qr オプションでサイレントインストールを実行する。

**<DVD** ドライブ**>:¥CLI¥setup.exe /v"/qr"**

# 8. WebOTX Client のアンインストール

## アンインストール前の作業

(1)運用管理コマンドや WebOTX のインストールディレクトリ配下のライブラリを参照し ているアプリケーションが動作している場合はすべて停止してください。

#### ※アンインストールに関する注意制限事項は「9. 注意事項」を確認してください。

### アンインストール

(1) アンインストールの開始

「アプリケーションの追加と削除」から「変更」ボタンを押します。

または、WebOTX メディアの DVD-ROM 媒体を DVD-ROM ドライブに挿入すると、 WebOTX 製品の統合セットアップ画面が表示されます。画面右のインストール済み製品フィール ドからアンインストールする製品名を選び、[Uninstall」ボタンを押します。

(2) [WebOTX Client のメンテナンス] 画面

Windows インストーラが起動し、「インストール準備中」というメッセージが表示されたあとに、 次の画面が表示されます。「次へ」ボタンを押してください。

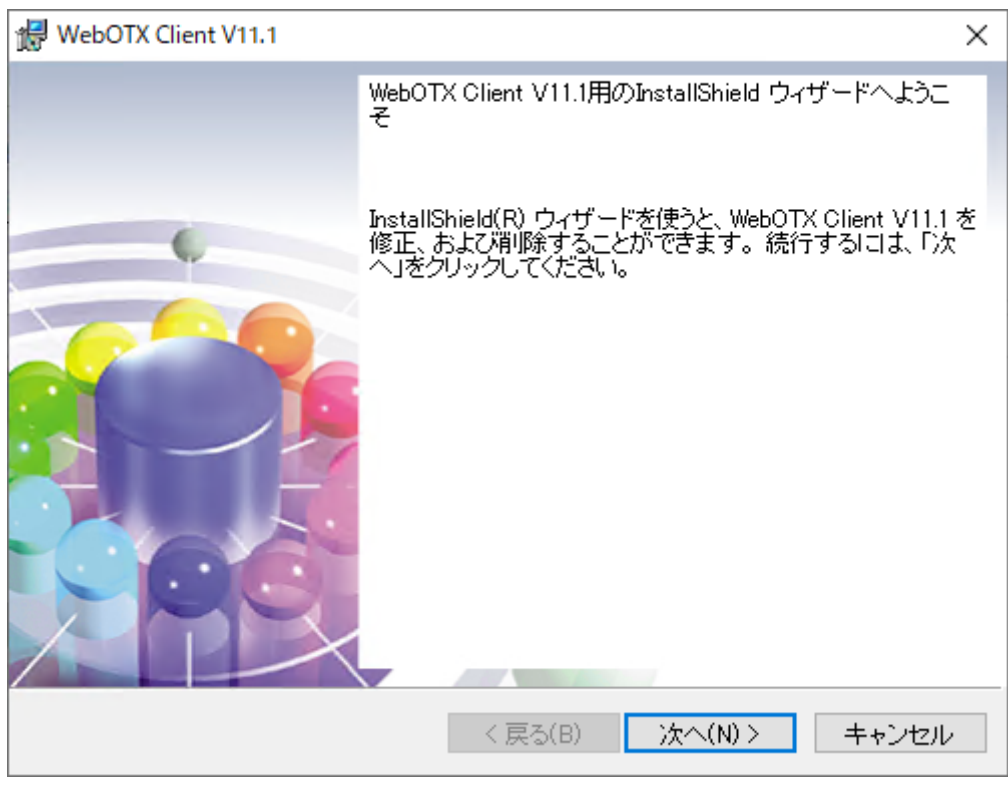

(3) [プログラムの保守] 画面

アンインストールを行うために「削除」を選択し「次へ」ボタンを押します。

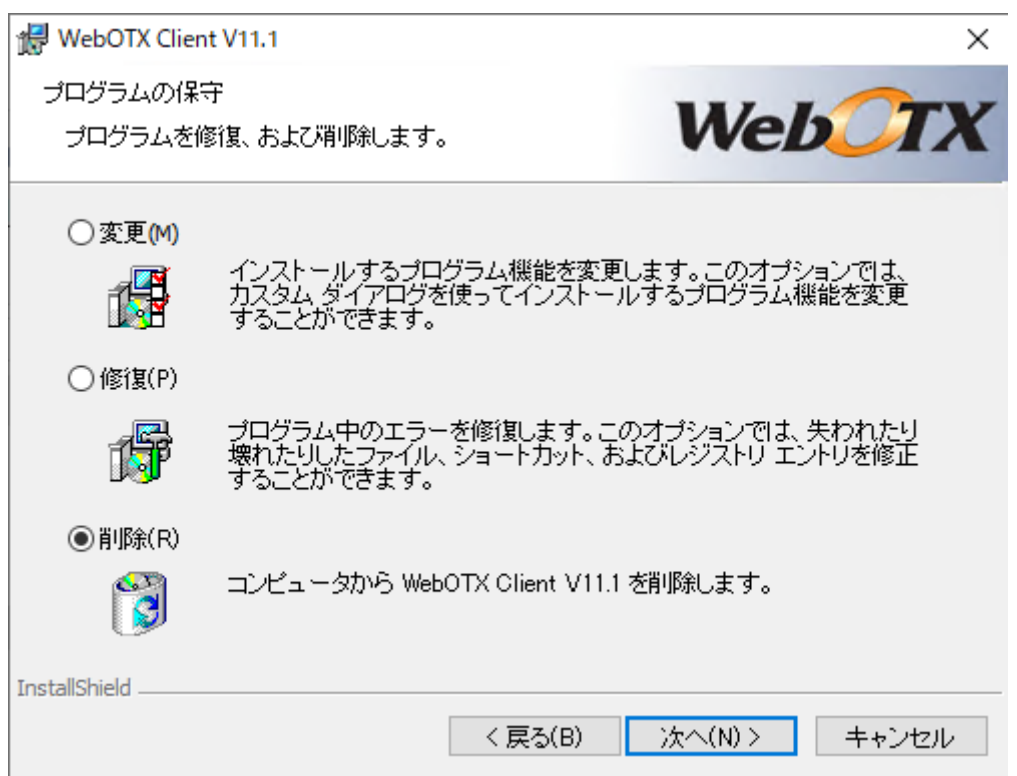

(4) [プログラムの削除] 画面

アンインストールを開始するため、「削除」ボタンを押します。

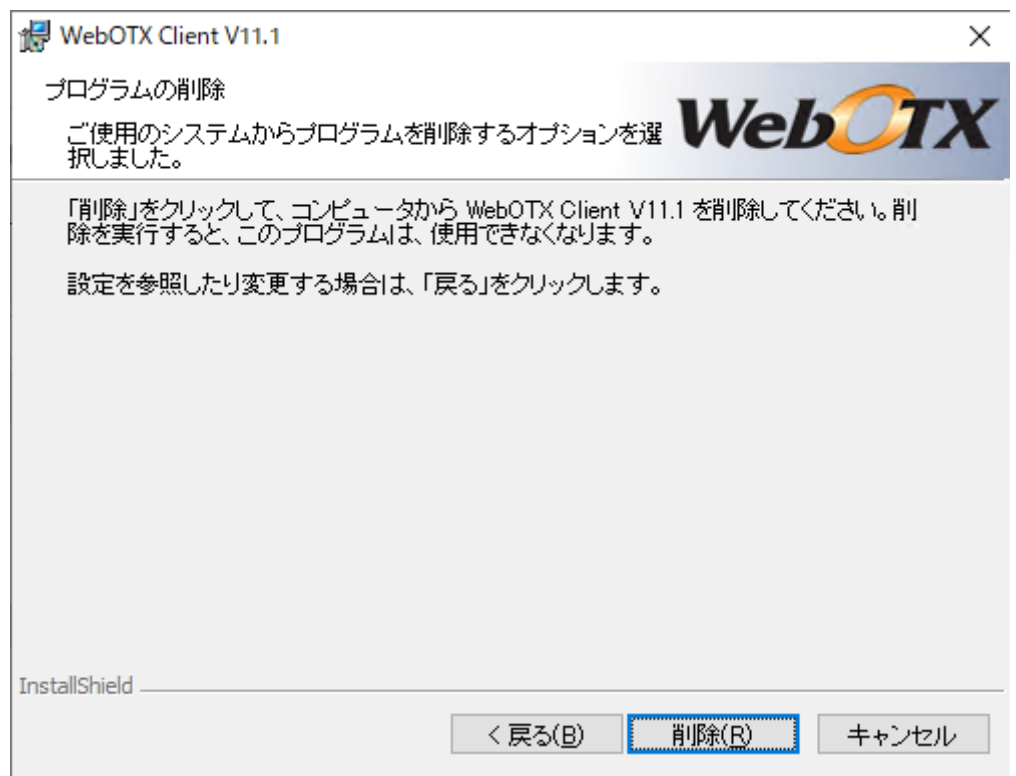

(5) [アンインストールしています] 画面

以下の画面が表示され、ファイルの削除が始まります。削除が終了するまで時間がかかります ので、しばらくお待ちください。

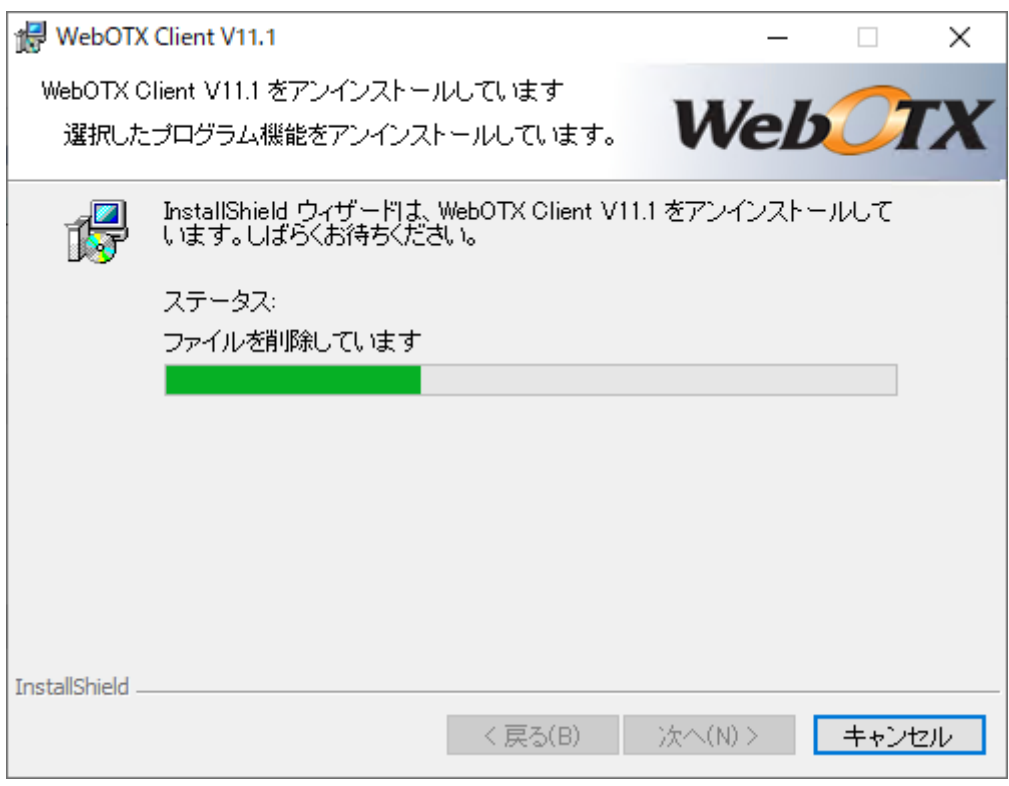

(6) [アンインストールの完了] 画面 次の画面が表示されたら、アンインストールは完了です。「完了」ボタンを押します。

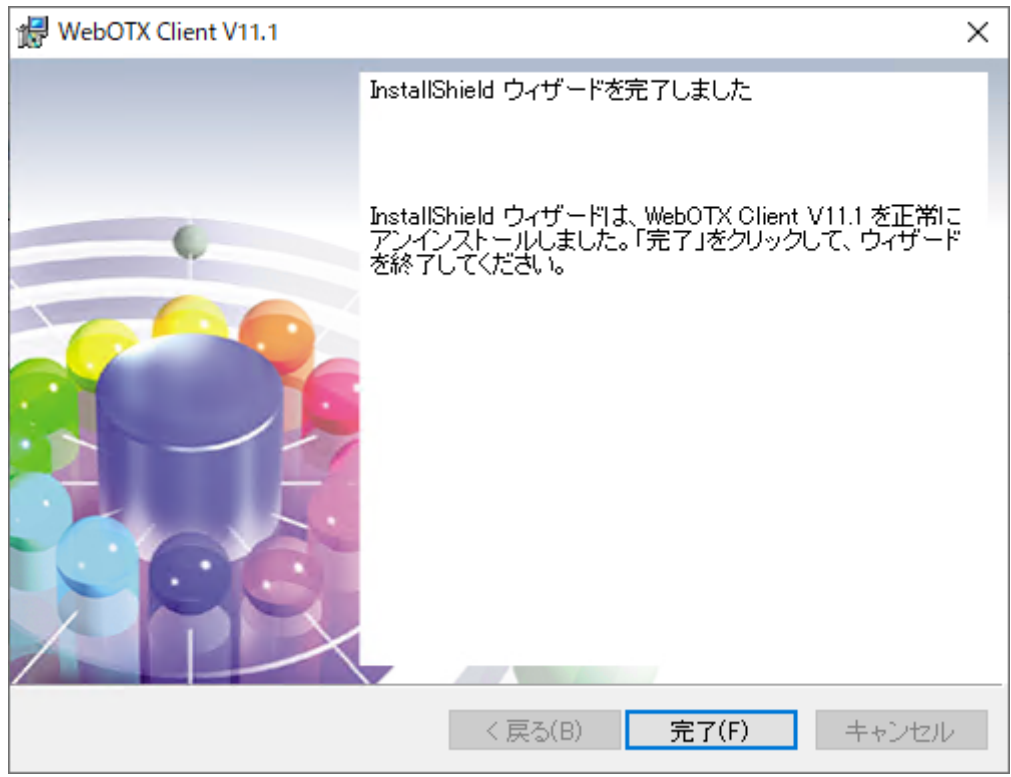

## アンインストール後の作業

(1)WebOTX の動作環境ファイルの削除を行なってください。 WebOTX インストールフォルダ配下に WebOTX の動作環境のファイルが残っている場 合があります。これらのファイルは削除してもかまいません。

(2)Web コンテナと外部 Web サーバとの連携の設定解除

Web コンテナと WebOTX Web サーバ以外の外部 Web サーバとの連携の設定を行った 場合、 WebOTX をアンインストールしても、外部 Web サーバには連携設定の内容が 残っているため、その定義を削除しなければなりません。連携設定を解除せずそのまま Web サーバを使い続けた場合、システムによっては Web サーバが正常に起動しなくな る可能性があります。下記の作業を行ってください。

Web サーバごとの連携設定の解除方法を下記に説明します。

[IIS]

- 1. IIS マネージャを起動します。
- 2. 仮想ディレクトリの削除 連携していた「Web サイト」を展開し、仮想ディレクトリ「<ドメイン名>\_webcont」 を削除します。
- 3. ISAPI フィルタの削除 連携していた Web サイトのプロパティを開き、「ISAPI フィルタ」から「<ドメイ ン名> webcont」を削除します。
- 4. 認証設定の変更

IIS の設定時に変更した基本認証の設定を必要に応じて変更してください。また、 Web コンテナの認証ユーザを Windows システムに登録した場合、不要ならば Windows システムのユーザを削除してください。

5. ISAPI 制限の削除 IIS マネージャでサーバの階層を開き、「ISAPI および CGI の制限」から「<ドメイ ン名> webcont」を削除します。

#### [Apache HTTP Server]

インストールディレクトリの conf ディレクトリ配下にある httpd.conf ファイルをエデ ィタで編集します。 「# TM\_WS\_PLUGIN-start 」から「# TM\_WS\_PLUGIN-end」 の記述を削除してください。

# TM\_WS\_PLUGIN-start include "<WEBOTX\_DOMAIN\_HOME>/config/WebCont/mod\_jk-24.conf " # TM\_WS\_PLUGIN-end

(3)環境変数 CLASSPATH の削除状況の確認

環境変数 CLASSPATH に以下のファイルへのパスが残っている場合があります。 ※環境変数 CLASSPATH が削除されている、またはファイルへのパスが残っていない場 合、本作業は必要ありません。

<WebOTX インストール先>¥jmq¥jmqclient.jar <WebOTX インストール先>¥modules¥jsocket.jar <WebOTX インストール先>¥modules¥wo-orb110.jar <WebOTX インストール先>¥modules¥omgorb110.jar

 環境変数 CLASSPATH の値が上記ファイルへのパスのみで他に値がない場合 [コントロールパネル] - [システム] -[システムの詳細設定] - [環境変数]で]環境変 数 CLASSPATH を削除してください。

● 環境変数 CLASSPATH の値に上記ファイルへのパス以外の値がある場合 [コントロールパネル] - [システム] -[システムの詳細設定] - [環境変数]で]環境変 数 CLASSPATH の編集から上記ファイルへのパスのみ削除してください。

これでアンインストール作業は完了です。

# 9. 注意事項

WebOTX Client の注意事項は以下の通りです。

- コンピュータの再起動 インストールおよび環境構築後、運用を行う場合には必ずコンピュータの再起動を行 ってください。コンピュータを再起動しないと、本製品は正常に動作しません。
- 各 WebOTX 製品の複数混在環境 各 WebOTX 製品のインストールにおいて、既に他の同一バージョンの WebOTX 製 品がインストールされている場合、「インストール先フォルダ」には同じフォルダを指 定してください。
- 「アプリケーションの追加と削除」で「アンインストール」ボタンを選択した場合、 アンインストールの画面がすべて表示されずにアンインストールが始まります。
- アンインストールは、必ず Administrators グループに所属した管理者権限があるユー ザで実行してください。
- アンインストール時に、インストールフォルダにディレクトリやファイルが残る場合 があります。アンインストール完了後、すべて削除してください。
- 複数バージョンインストール時のスタートメニュー 他のバージョンの WebOTX 製品がインストールされている場合、Windows の仕様に より本バージョンのショートカットの一部がスタートメニューに表示されません。以 下のフォルダに格納されているショートカットをデスクトップ等にコピーして使用し てください。

C:¥ProgramData¥Microsoft¥Windows¥Start Menu¥Programs¥WebOTX 11.1

Visual Basic クライアント実行環境 / ASP 実行環境 / ダウンローダは複数バージョ

SL1519Y1S01-1

ンインストールに未対応です。別バージョンの同一機能がインストール済の場合、イ ンストール対象外に設定してインストールする必要があります。

その他の注意制限事項に関してはマニュアルを参照して下さい。